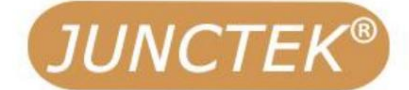

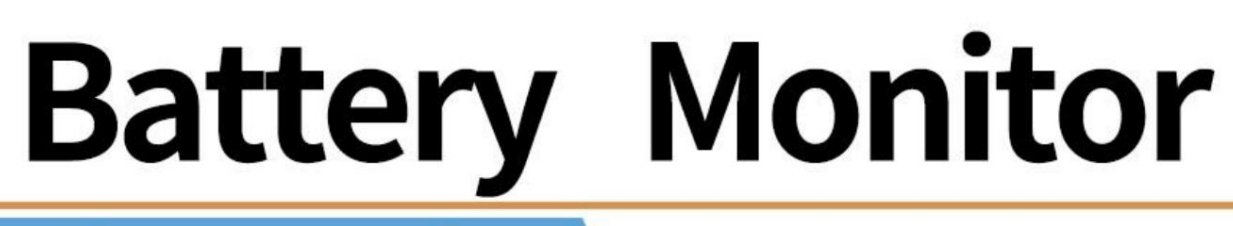

# **Shunt Sampling**

Model: KL-F Series

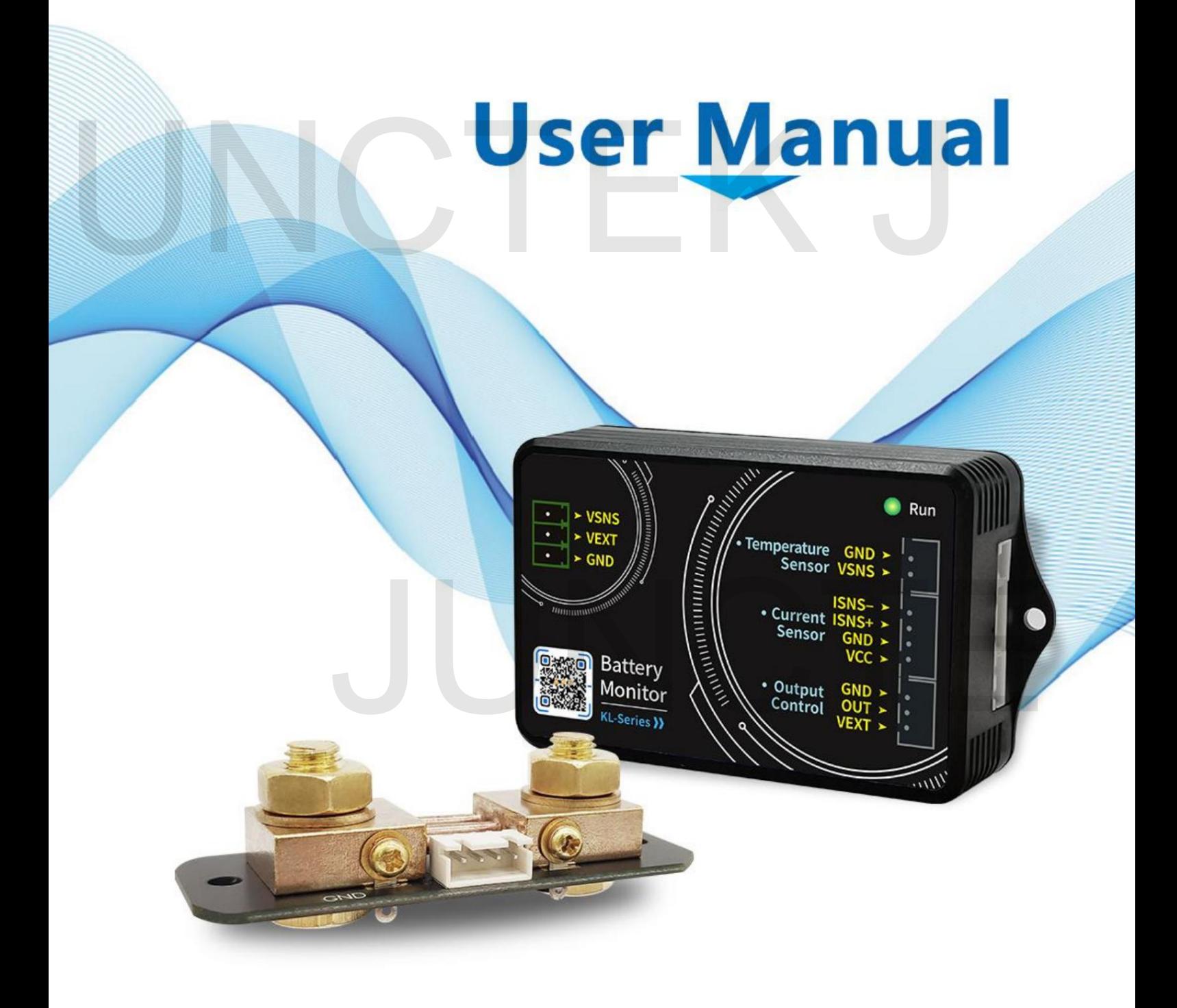

Hangzhou Junce Instruments Co., Ltd

# **KL-F-Serie Batteriemonitor**

**Shunt-Probenahme**

# JUNCTE UNCTEK J

**Benutzerhandbuch**

**Rev1.0 Mai 2022**

## E-Mail: **[junce@junteks.com](mailto:junce@junteks.com) Garantie und Erklärung**

#### **Urheberrechte ©**

Hangzhou Junce Instruments Co., Ltd. Alle Rechte vorbehalten.

#### **Markeninformationen**

**JUNCTEK** ist eine eingetragene Marke von Hangzhou Junce Instruments Co., Ltd.

#### **Hinweise**

JUNCTEK-Produkte sind durch erteilte und angemeldete Patente der VR China geschützt. Dieses Dokument ersetzt alle zuvor veröffentlichten Dokumentationen.

#### **Kontaktiere uns**

Bitte wenden Sie sich an JUNCTEK, um das Handbuch zu lesen. Wenn Sie bei der Verwendung unserer Produkte ein Problem oder eine Anforderung haben

Website: **www.junteks.com**

# JUNCTE UNCTEK J

#### **Sicherheitsanforderungen**

#### **Sicherheitsvorschriften und sichere Verwendung**

#### **Allgemeine Sicherheitszusammenfassung**

Befolgen Sie die Anweisungen in diesem Handbuch, um das Messgerät ordnungsgemäß zu verwenden. Nehmen Sie das Messgerät nicht in Betrieb, um Personenschäden oder Schäden am Messgerät zu vermeiden und alle damit verbundenen Produkte. Um mögliche Gefahren zu vermeiden, befolgen Sie bitte die nachstehenden Anweisungen Bitte lesen Sie die folgenden Sicherheitsvorkehrungen sorgfältig durch, bevor Sie das Gerät einsetzen

#### **Beachten Sie alle Terminalbewertungen**

Weitere Informationen zu den Nennwerten finden Sie in Ihrem Handbuch, bevor Sie eine Verbindung herstellen der Meter. Um Brand- und Stromschlaggefahr zu vermeiden, beachten Sie alle Nennwerte und Markierungen auf dem Messgerät Weitere Informationen zu den Nennwerten finden Sie in Ihrem Handbuch, bevor Sie eine Verbindung herstellen<br>der Meter.<br>Verwenden Sie einen geeigneten Überspannungsschutz<br>Stellen Sie sicher, dass keine Überspannung (z. B. du

#### **Verwenden Sie einen geeigneten Überspannungsschutz**

das Produkt erreichen. Andernfalls könnte der Bediener Gefahren ausgesetzt sein ein elektrischer Schlag. Stellen Sie sicher, dass keine Überspannung (z. B. durch einen Blitzschlag) entstehen kann

#### **Nicht ohne Abdeckungen betreiben**

Betreiben Sie das Messgerät nicht, wenn Abdeckungen oder Verkleidungen entfernt sind.

#### **Führen Sie nichts in den Luftauslass ein**

Führen Sie nichts in den Luftauslass ein, um Schäden am Messgerät zu vermeiden.

#### **Vermeiden Sie die Freilegung von Stromkreisen oder Drähten**

Berühren Sie keine freiliegenden Anschlüsse und Komponenten, wenn das Gerät eingeschaltet ist.

#### **Betreiben Sie das Gerät nicht bei Verdacht auf Fehler**

von autorisiertem JUNCTEK-Personal durchgeführt werden. Wenn Sie den Verdacht haben, dass das Messgerät beschädigt sein könnte, lassen Sie es von einem Fachmann überprüfen autorisiertes Personal von JUNCTEK vor weiteren Arbeiten. Jegliche Wartung, Anpassung oder Austausch, insbesondere an Schaltkreisen oder Zubehörteilen, muss durchgeführt werden Serät nicht bei Verdacht auf Fehler<br>Jacht haben, dass das Messgerät beschädigt sein könnte, lassen Sie es von einem Fachmann überprüfen<br>nal von JUNCTEK vor weiteren Arbeiten. Jegliche Wartung, Anpassung oder Austausch, ins

#### **Sorgen Sie für ausreichende Belüftung**

belüftet und überprüfen Sie regelmäßig den Luftauslass und den Ventilator. Eine unzureichende Belüftung kann zu einem Temperaturanstieg im Messgerät führen, was zu Schäden am Messgerät führen würde. Bewahren Sie das Messgerät daher bitte gut auf

#### **Nicht bei Nässe betreiben**

Betreiben Sie das Messgerät niemals, um einen Kurzschluss im Inneren des Messgeräts oder einen Stromschlag zu vermeiden Messgerät in einer feuchten Umgebungent.

#### **Nicht in explosionsgefährdeter Atmosphäre betreiben**

eine explosive Atmosphäre. Um Verletzungen oder Schäden am Messgerät zu vermeiden, betreiben Sie das Messgerät niemals im Freien

#### **Halten Sie die Oberflächen des Messgeräts sauber und trocken**

Um zu verhindern, dass Staub oder Feuchtigkeit die Leistung des Messgeräts beeinträchtigen, halten Sie Folgendes ein Die Oberflächen des Messgeräts müssen sauber und trocken sein.

#### **Vermeiden Sie elektrostatische Stöße**

Vermeiden Sie Schäden durch statische Entladungen. Erden Sie immer beide internen und Außenleiter von Kabeln, um statische Elektrizität abzuleiten, bevor Sie Verbindungen herstellen. Betreiben Sie das Messgerät in einer Umgebung, die vor elektrostatischer Entladung geschützt ist

#### **Gehen Sie vorsichtig vor**

Schnittstellen und andere Teile auf den Panels. Bitte gehen Sie beim Transport vorsichtig vor, um Schäden an Schlüsseln, Knöpfen usw. zu vermeiden.

#### **Hinweise**

**Hinweise**<br>1. Überschreiten Sie nicht den Spannungs- und Strombereich des Messgeräts, andernfalls<br>Das Messgerät wird beschädigt.<br>2. Die positiven und posativen Pele köppen pickt verteuerbt werden, und umgekehrt. 1. Überschreiten Sie nicht den Spannungs- und Strombereich des Messgeräts, andernfalls

Das Messgerät wird beschädigt.

2. Die positiven und negativen Pole können nicht vertauscht werden, und umgekehrt

Die Verbindung kann nicht korrekt verarbeitet werden.

3. Das Gehäuse des Messgeräts ist zerbrechlich und kann leicht korrodieren. Bitte nicht schlagen oder in der Nähe von Chemikalien aufstellen, um Korrosion zu vermeiden.

4. Lagertemperatur: -25 bis 50 °C. Bewahren Sie das Messgerät in einer trockenen Umgebung auf.

5. Versuchen Sie nicht, das Messgerät zu zerlegen, da sonst die Garantie erlischt. Es gibt

Reparaturstellen oder an das Werk zurücksenden. Keine vom Benutzer zu wartenden Teile im Inneren des Messgeräts. Reparaturen können nur durch durchgeführt werden

6. Bitte bewegen Sie das Messgerät nicht gewaltsam, um irreparable Schäden zu vermeiden

Kontaktieren Sie den Lieferanten! Beschädigung des internen Schaltkreises. Wenn das Messgerät nicht ordnungsgemäß funktioniert, wenden Sie sich bitte an uns

# Inhalt

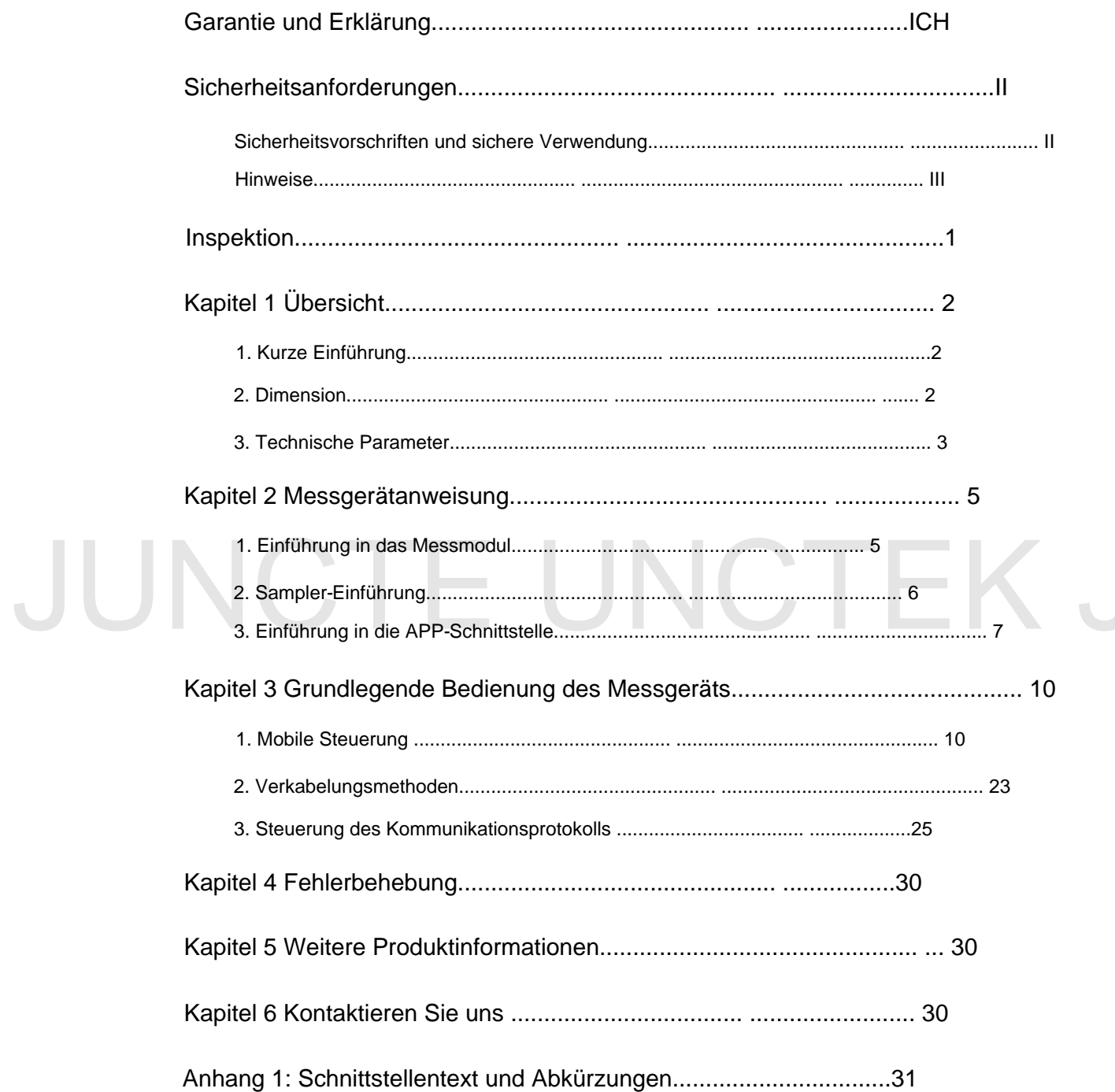

# **Inspektion**

Wenn Sie ein neues Coulometer der KL-F-Serie erwerben, empfehlen wir Ihnen, dies zu tun Überprüfen Sie das Messgerät gemäß den folgenden Schritten.

#### **Überprüfen Sie die Verpackung**

Für daraus resultierende Schäden am Messgerät haftet der Absender bzw. Frachtführer Verpackungs- oder Polstermaterialien bis zur Überprüfung der Sendung Sendung. Wir übernehmen keine Verantwortung für kostenlose Wartung/Nacharbeit oder Vollständigkeit und hat sowohl elektrische als auch mechanische Tests bestanden. Der Wenn die Verpackung beschädigt ist, entsorgen Sie sie nicht Austausch des Zählers.

#### **Überprüfen Sie den Inhalt**

beschädigt oder unvollständig sind, wenden Sie sich bitte an Ihren JUNCTEK-Vertriebsmitarbeiter. Bitte überprüfen Sie den Inhalt anhand der Packlisten. Wenn das Messgerät ist

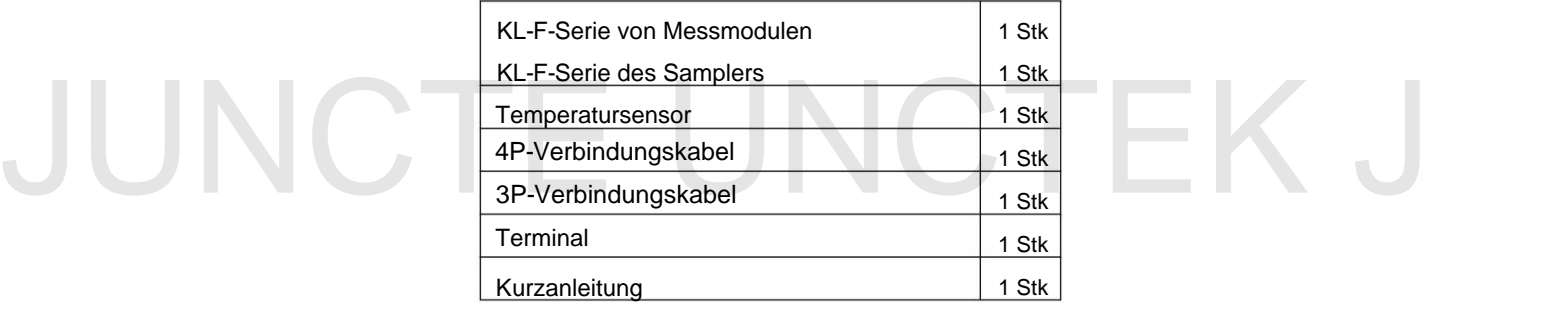

#### **Überprüfen Sie das Messgerät**

Im Falle von mechanischen Schäden, fehlenden Teilen oder Fehlern beim Bestehen des Für elektrische und mechanische Tests wenden Sie sich bitte an Ihren JUNCTEK-Vertriebsmitarbeiter.

# **Kapitel 1 Übersicht**

#### **1. Kurze Einführung**

Das DC-Spannungs- und Strommessgerät/Batterie-Coulomb-Messgerät der KL-F-Serie ist neu APP, die gemessenen Daten über Bluetooth anzeigen, das Messgerät steuern und Messmodul über die Datenleitung, installieren Sie das passende Mobiltelefon entsprechend dem Schaltplan, und schließen Sie dann den Probenehmer an Schließen Sie den Probenehmer während des Gebrauchs in Reihe an das Minuskabel der Batterie an die Richtung des Stroms und kann die Batteriekapazität in Echtzeit überwachen. Schutz und andere Schutzfunktionen. Das Messgerät kann automatisch identifizieren Schutz, Überstromschutz, Überstromschutz, Übertemperaturschutz Stellen Sie auch Parameter ein, um Überspannungsschutz und Unterspannung zu erreichen Firmware-Upgrade über die Mobiltelefon-APP. Typ eines Coulomb-Meters, der verschiedene Parameter wie Spannung, Strom, Leistung, Ladeund Entladekapazität, Wattstunde, Zeit usw. messen kann

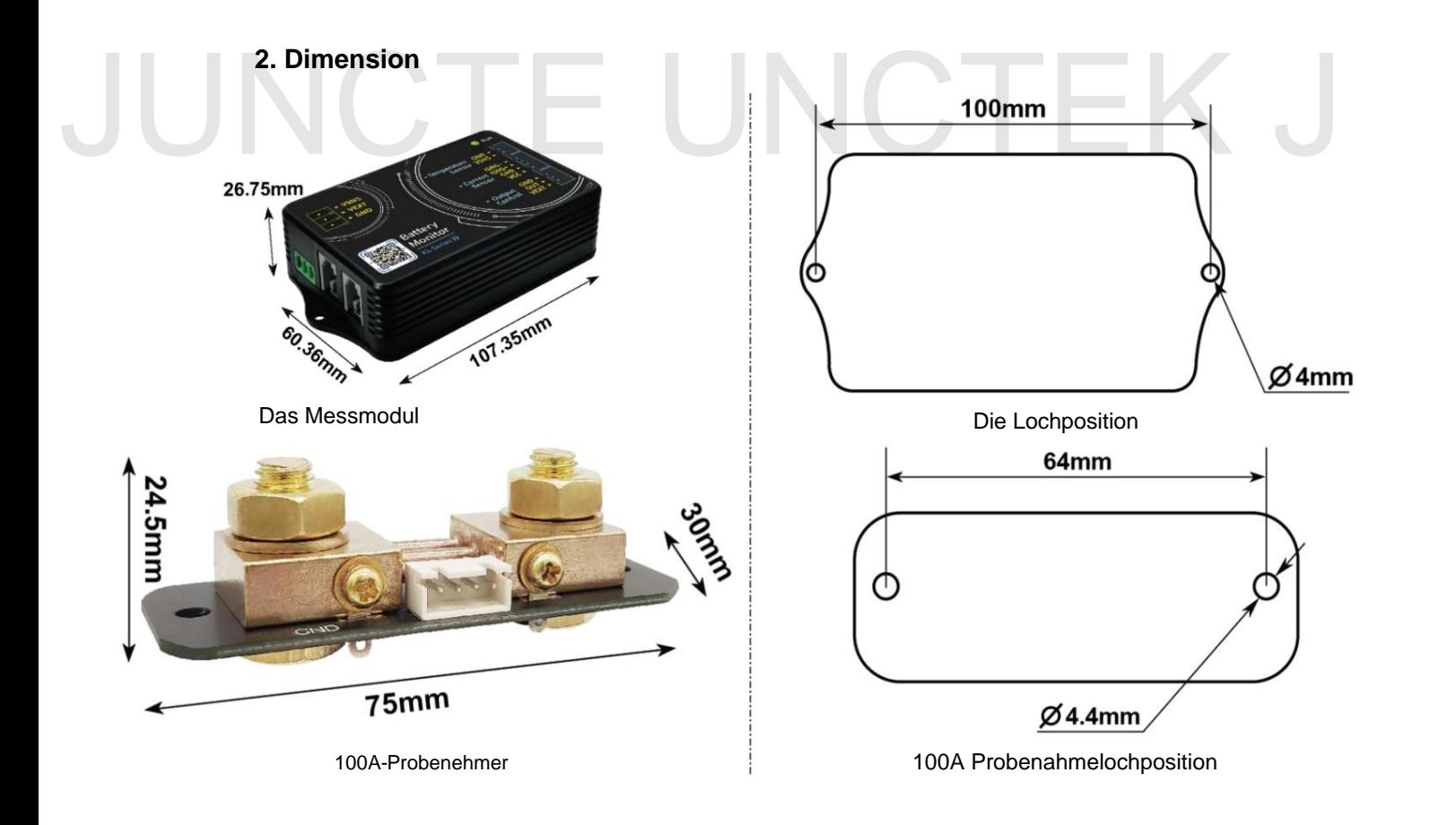

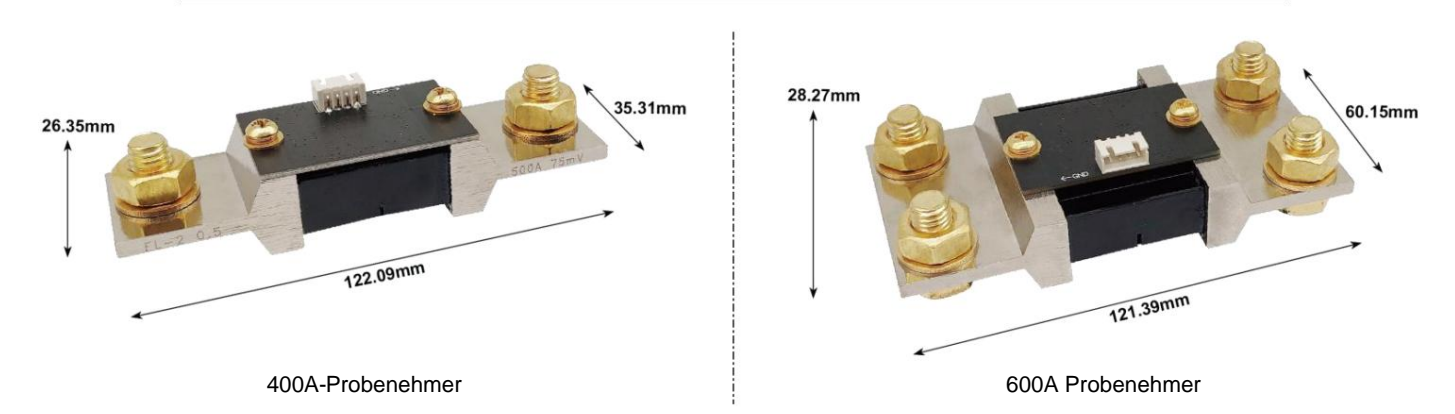

# **3. Technischer Parameter**

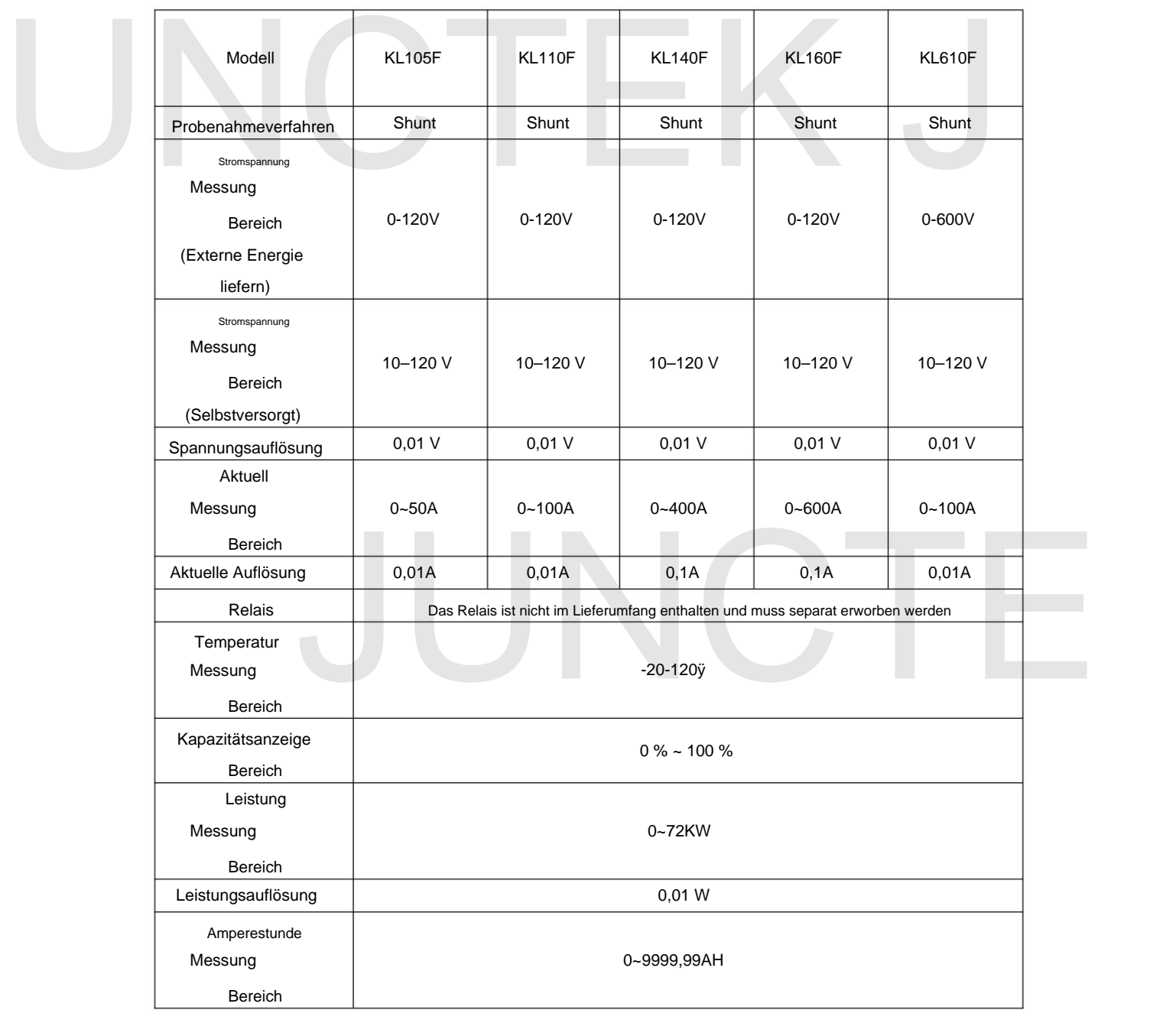

3

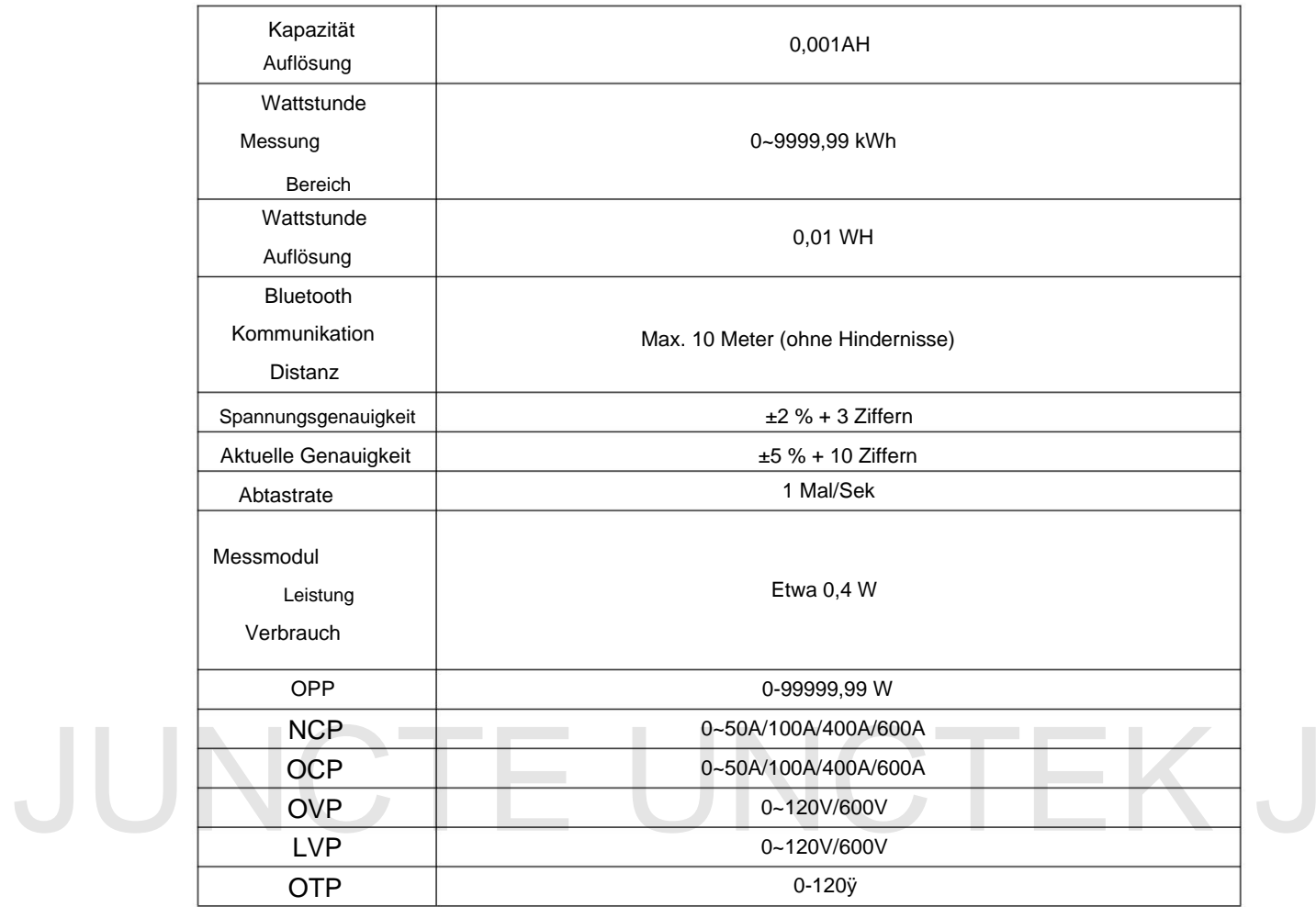

# **Kapitel 2 Messgerätanweisung**

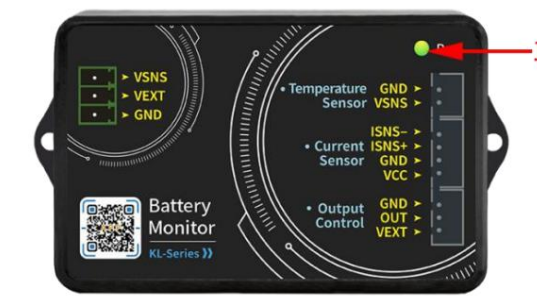

#### **1. Einführung in das Messmodul**

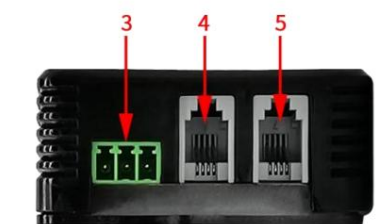

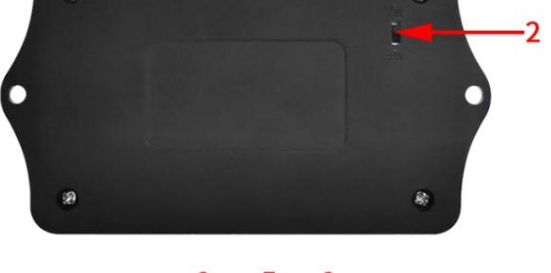

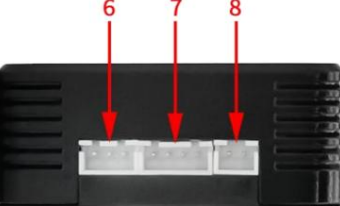

Tabelle 3-1-1 Anweisungen für das Messmodul der KL-F-Serie Abbildung 3-1-1 Schematische Darstellung des Messmoduls der KL-F-Serie

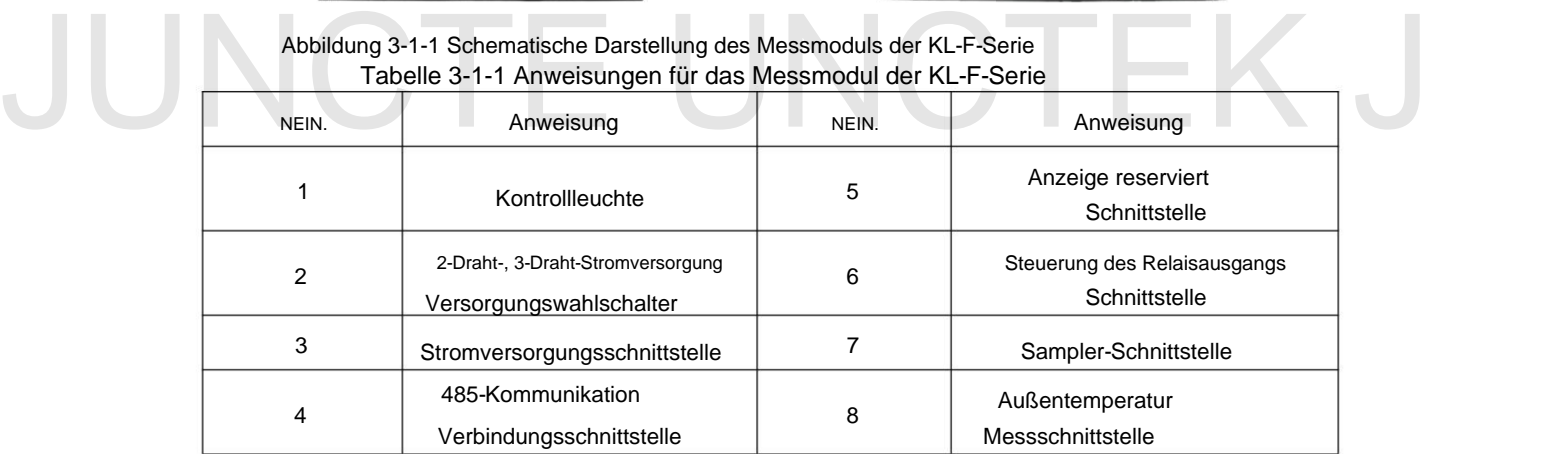

#### (1) Kontrollleuchte

Mithilfe der Kontrollleuchte kann der Ausgangsstatus überprüft werden.

#### (2) 2-Draht-, 3-Draht-Stromversorgungswahlschalter

selbstversorgt. Die Umstellung auf 2W ist für die Eigenversorgung geeignet; die Umstellung auf 3W ist für eine externe Stromversorgung geeignet. Über den Kippschalter kann zwischen externer Stromversorgung oder gewählt werden

#### (3) Stromversorgungsschnittstelle

negative Schnittstelle: GND. Es gibt drei Stromversorgungsschnittstellen, Batterie-Plus-Schnittstelle: Vsns, Externe Stromversorgung positive Schnittstelle: VEXT, externe Stromversorgung

(4) 485-Kommunikationsverbindungsschnittstelle

Multimeter-Kommunikation. Die interne Reihenfolge von links nach rechts lautet: B, A, GND, NC. Es dient zum Anschluss der Supervisor-Computerschnittstelle und kann auch verwendet werden Verbinden Sie sich über diese Schnittstelle mit einem anderen Messmodul, um dies zu realisieren

separat) (5) Reservierte Schnittstelle für die Anzeige (wenn Sie ein Anzeigemodul benötigen, kaufen Sie es bitte

Spannungsversorgung steht die Kommunikationsschnittstelle unter Spannung. Die interne Reihenfolge von links rechts ist: B, A, GND, +5V. Mit dem Anzeigemodul verbinden. Wenn das Messmodul hat

#### (6) Steuerschnittstelle für Relaisausgang

Die Relaisausgangs-Steuerschnittstelle kann mit Relais verwendet werden. Das Innere Die Reihenfolge von links nach rechts lautet: GND, OUT, VEXT.

#### (7) Sampler-Schnittstelle

rechts ist: VCC, GND, ISNS+, ISNS-. Mit Probenehmer verbinden, um Strom zu erkennen. Die interne Reihenfolge von links

#### (8) Externe Temperaturmessschnittstelle

Schließen Sie einen Temperatursensor an, um die Außentemperatur zu messen. Der Die interne Reihenfolge von links nach rechts lautet: TSNS, GND. (8) Externe Temperaturmessschnittstelle<br>Schließen Sie einen Temperatursensor an, um die Außentemperatur zu messen. Der<br>Die interne Reihenfolge von links nach rechts lautet: TSNS, GND.

## **2. Einführung in den Sampler**

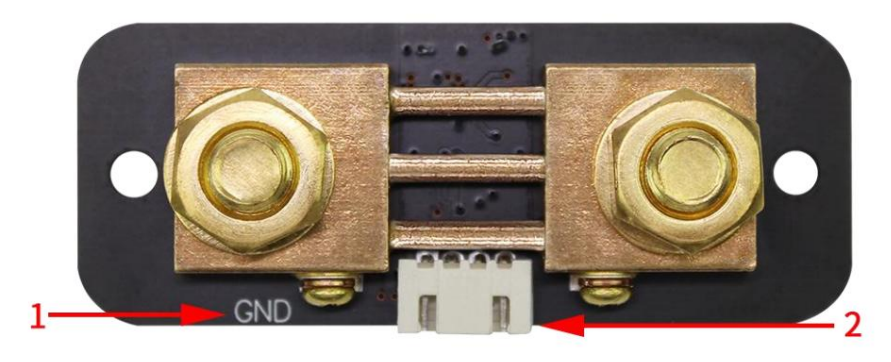

Abbildung 2-2-1 Probenehmer der KL-F-Serie (100A-Probenehmer als Beispiel) Tabelle 2-2-1 Anweisungen für Probenehmer der KL-F-Serie (100-A-Probenehmer als Beispiel)

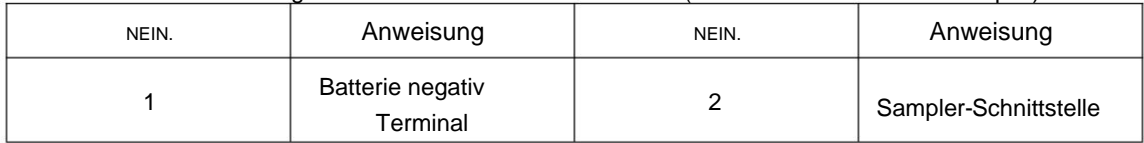

#### (1) Minuspol der Batterie

GND- oder BATT-Markierung. Der Minuspol der Batterie wird mit der Schraube verbunden

#### (2) Sampler-Schnittstelle

Strommessung. Verbinden Sie sich mit der Sampler-Schnittstelle des Messmoduls für

#### **3. Einführung in die APP-Schnittstelle**  $110$   $10$   $10$   $12$   $11$   $11$ **Disconnect** 10 MAIN ABOUT US  $\frac{1}{2}$ **KL140F** 11 Contact address P01 ConnectedBTG001  $ON -$ 12  $\overline{3}$ Curren UNCTEK J 6 Electricity<br>consumption  $-15$  $0%$  $0.69$ kW $\cdot$ h  $-16$ Preset battery Data Clearing setting 7 AH value 20.0Ah 8 9  $-17$ Battery left/M Ext.Temp Elapsed AH

Abbildung 2-3-1 APP-Schnittstelle der KL-F-Serie Tabelle 2-3-1 Anweisungen zur APP-Schnittstelle der KL-F-Serie

|       |                                                                | 40.207 |                           |
|-------|----------------------------------------------------------------|--------|---------------------------|
|       |                                                                |        |                           |
|       | Abbildung 2-3-1 APP-Schnittstelle der KL-F-Serie               |        |                           |
|       | Tabelle 2-3-1 Anweisungen zur APP-Schnittstelle der KL-F-Serie |        |                           |
| NEIN. | Anweisung                                                      | NEIN.  | Anweisung                 |
|       | Titelleiste der Benutzeroberfläche                             | 10     | Verbinden Sie die         |
|       |                                                                |        | <b>Bluetooth-Schalter</b> |
| 2     | Geräte ID                                                      | 11     | Produktmodell             |
| 3     | Kommunikation                                                  | 12     | Kontrollzustand           |
|       | Adresse                                                        |        |                           |
| 4     | Gemessene Spannung                                             | 13     | <b>Gemessener Strom</b>   |
|       | Wert                                                           |        | Wert                      |
| 5     | Batterie übrig                                                 | 14     | Leistung                  |
|       | <b>Kapazität</b>                                               |        |                           |

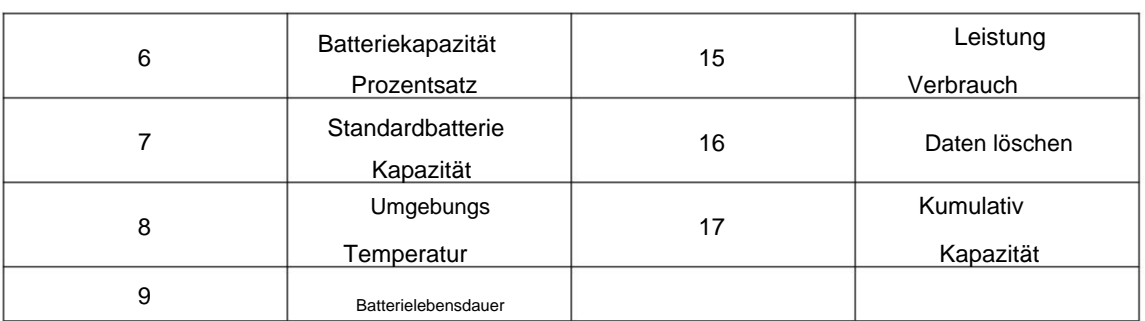

#### (1) Titelleiste der Benutzeroberfläche

Klicken Sie auf die Hauptoberfläche, Systemeinstellungen, Über uns, Sie können die eingeben entsprechende Schnittstelle.

#### (2) Gerätenummer

Nachdem das Gerät erfolgreich verbunden wurde, wird die Gerätenummer angezeigt.

#### (3) Kommunikationsadresse

(2) Gerätenummer<br>
Nachdem das Gerät erfolgreich verbunden wurde, wird die Gerätenummer angezeigt.<br>
(3) Kommunikationsadresse<br>
Der Kommunikationsadressbereich ist P00-P99, P01 steht für<br>
Die aktuelle Kommunikationsadresse i Der Kommunikationsadressbereich ist P00-P99, P01 steht für Die aktuelle Kommunikationsadresse ist P01.

#### (4) Gemessener Spannungswert

Stromversorgungsschnittstelle. Zeigt den Spannungswert der Spannungsmessschnittstelle im an

#### (5) Verbleibende Batteriekapazität

Zeigt die verbleibende Kapazität des Akkus während des Ladevorgangs an Entladen, verbleibende Kapazität = voreingestellte Batteriekapazität-kumulierte Kapazität.

#### (6) Batteriekapazität in Prozent

ibende Kapazität des Akkus wird intuitiver mit hervorgehoben<br>der Wert 100 % die verbleibende Kapazität darstellt<br>100 % der voreingestellten Akkukapazität ab.<br>Ite Batteriekapazität<br>voreingestellte Kapazität des Akkus an. der Akku deckt 100 % der voreingestellten Akkukapazität ab. Die verbleibende Kapazität des Akkus wird intuitiver mit hervorgehoben Grafiken, wobei der Wert 100 % die verbleibende Kapazität darstellt

(7) Voreingestellte Batteriekapazität

Zeigt die voreingestellte Kapazität des Akkus an.

#### (8) Umgebungstemperatur

Zeigt die aktuelle Umgebungstemperatur an: 29°C, was bedeutet, dass die Die Temperatur der Umgebung, in der sich der externe Sensor befindet, beträgt 29 °C.

#### (9) Akkulaufzeit

Berechnen Sie die Akkulaufzeit und Ladezeit anhand der Ladung und Entladestrom und Kapazität.

(10) Schließen Sie das Blau an Zahnschalter und verbunden. Das Bluetooth-Modul im Messmodul kann getrennt werden

#### (11) Produktmodell

Verbindung. Nach erfolgreicher Bluetooth-Verbindung wird das Modell des Produkts angezeigt

#### (12) Kontrollzustand

Kann den Ausgangszustand steuern.

#### (13) Gemessener aktueller Wert

Stellt den tatsächlichen Stromwert dar, der durch den Sampler fließt. Der Die aktuelle Farbe ist beim Laden grün und beim Entladen braun.

(14) Macht

Der gemessene aktuelle Leistungswert, die Einheit ist W.

#### (15) Stromverbrauch

Stein die talsachlich wahrend des Betriebs angesammene elektrische Energie dat<br>Zeit, die Einheit ist KW.h.<br>(16) Daten löschen Zeit, die Einheit ist KW.h. Stellt die tatsächlich während des Betriebs angesammelte elektrische Energie dar

#### (16) Daten löschen

angesammelte Kapazität. Nach dem Klicken können Sie die Daten zu Zeit, Stromverbrauch usw. löschen

#### (17) Kumulierte Kapazität

Zeigt die kumulierte Lade- und Entladekapazität während des Ladevorgangs an dieser Betriebszeit.

#### **Kapitel 3 Grundlegende Bedienung des Messgeräts**

#### **1. Mobile Steuerung**

(1) Anweisungen zur Verwendung der Android-App.

[Demonstrationsvideo zur Installation und zum Betrieb der mobilen Android-App: http://68.168.132.244/](http://68.168.132.244/KG-F_app_Android_CN.mp4) KL-F\_app\_Android\_EN.mp4 1) APP-Download Google-Download-Link:

https://play.google.com/

store/apps/details?

[id=com.juntek.celiangvat S](https://play.google.com/store/apps/details?id=com.juntek.celiangvat)erver-Download-Link: [http://68.168.132.244/app/KL/KL.apk W](http://68.168.132.244/app/KL/KL.apk)enn Sie es nicht herunterladen

können, können Sie die Software beim Kunden anfordern

Service Personal.

2) Installation der mobilen App-Software Diese

Software unterstützt nur Systeme mit Android 5.0 und höher. Die Ortungsdienste werden während des Installationsvorgangs angewendet. Bitte stimmen Sie zu und aktivieren Sie die Ortungsdienste. Dieses Handbuch entspricht der Softwareversion 1.4. Service Personal.<br>
2) Installation der mobilen App-Software Diese<br>
Software unterstützt nur Systeme mit Android 5.0 und höher. Die Ortungsdienste werden während des<br>
Installationsvorgangs angewendet. Bitte stimmen Sie zu u

Verschiedene Versionen können geringfügig abweichen. Für ein besseres Benutzererlebnis wird empfohlen, ein Upgrade auf die neueste Software durchzuführen. Die Installationsschritte sind in den folgenden Abbildungen 3-1-1 bis 3-1-3 dargestellt.

**000 and watch** 

 $\mathcal{P} \ln^{\alpha} \ln^{\alpha} \sin \frac{\pi m}{\alpha m}$ ■■参图→11:03  $\mathcal{D} \ln^{\omega} \ln^{\omega} \ln^{\omega}$ 

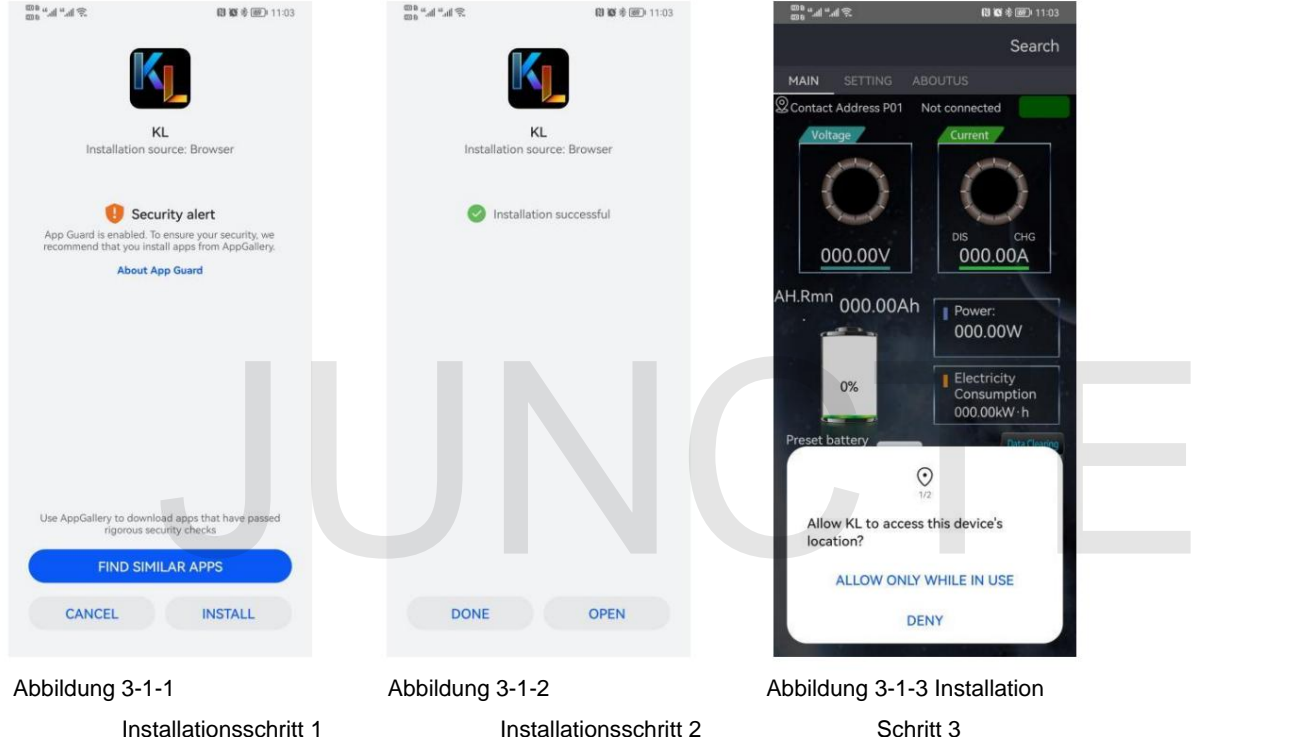

#### 3) Software-Update Klicken

Sie auf das App-Symbol. Nachdem die App gestartet wurde, prüft das System automatisch im Hintergrund, ob die App-Version aktualisiert wird, und die neue Version wird angezeigt, um Sie an die Aktualisierung zu erinnern. Die von Google Play heruntergeladene App muss die neue Version manuell erkennen.

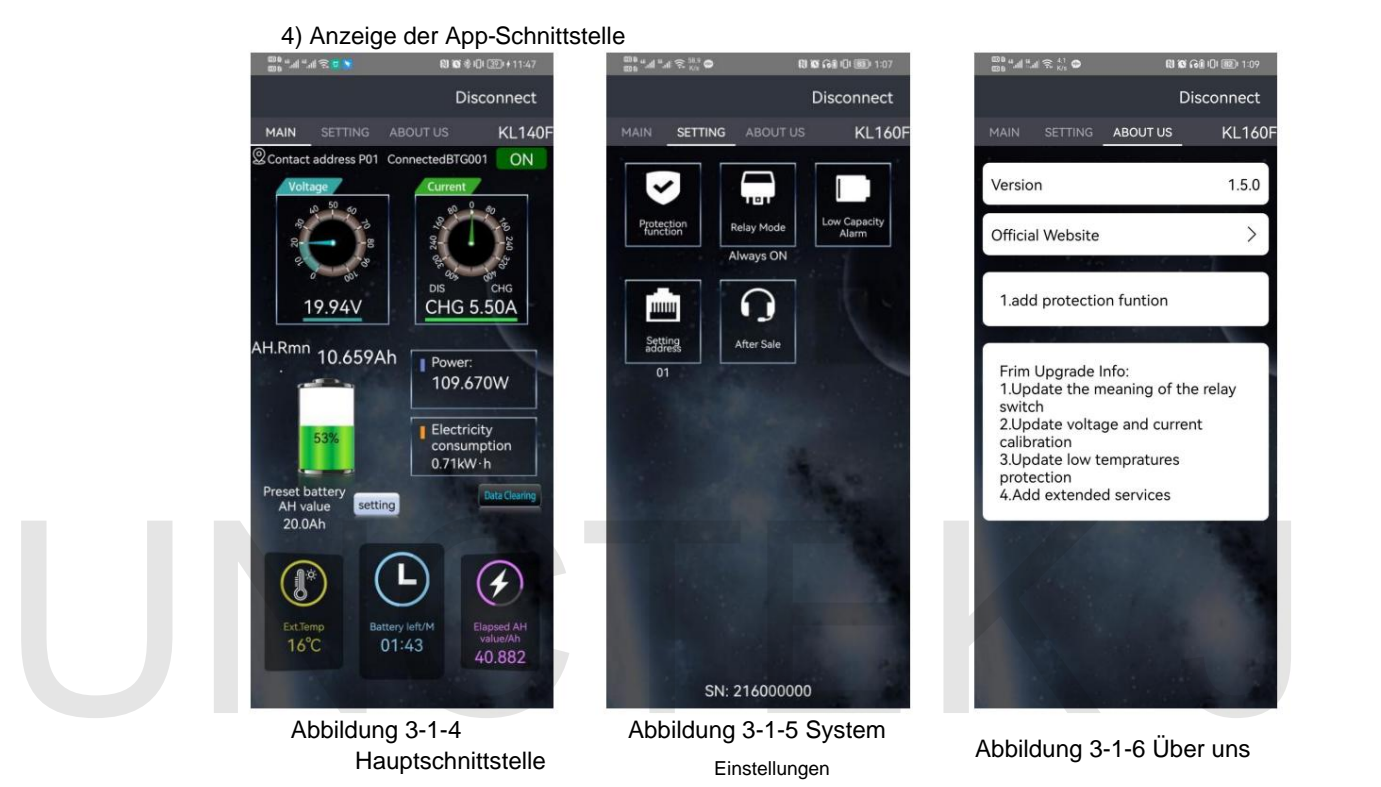

5) App-Bedienungsanleitung A. Online Öffnen Sie

die APP auf der Startseite und klicken Sie auf die Suche in der oberen rechten Ecke, um nach dem entsprechenden Bluetooth zu suchen. Nachdem Sie auf das entsprechende Bluetooth geklickt haben, wird "Verbunden" angezeigt, die Suche oben rechts wird getrennt und das Maschinenmodell wird angezeigt, um anzuzeigen, dass die Verbindung hergestellt wurde. Wie in Abbildung 3-1-7, Abbildung 3-1-8 und Abbildung 3-1-9 dargestellt.

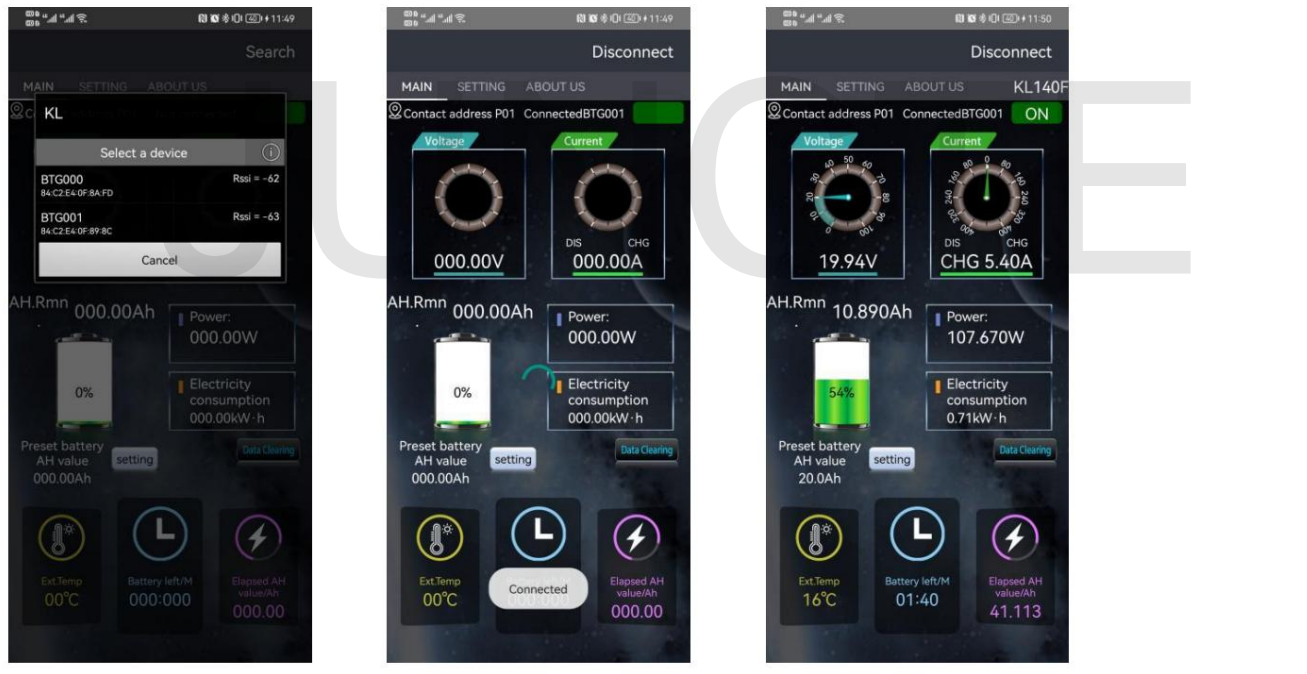

Abbildung 3-1-7 Online 01

Abbildung 3-1-8 Online 02 Abbildung 3-1-9 Online 03

#### B. Hauptschnittstellenbetrieb

Klicken Sie auf den Titel der Hauptoberfläche, um die Hauptoberfläche der APP aufzurufen.

#### A. Schalter zur Steuerung des

Ausgangszustands Klicken Sie auf den Schalter zur Steuerung des Ausgangszustands, um den Ausgangszustand zu steuern. Unter verschiedenen Schutzzuständen werden verschiedene Zustände angezeigt, wie in Abbildung 3-1-10 dargestellt, der Ausgangszustand ist ausgeschaltet und Abbildung 3-1 -11 Überspannungsschutz

#### Staat.b. Feineinstellung der Spannung

Klicken Sie auf den Spannungswert. Das Popup-Fenster "Eingang: Spannungskalibrierung" wird angezeigt. Geben Sie den entsprechenden Wert für die Feinabstimmung ein. Die Standardspannungskalibrierung ist 100. Wie in Abbildung 3-1-12 unten dargestellt

#### C. Stromfeineinstellung Klicken Sie

auf den Stromwert. Das Popup-Fenster "Eingabe: Stromkalibrierung" wird angezeigt. Geben Sie den entsprechenden Wert für die Feinabstimmung ein. Die Standardstromkalibrierung ist 100. Wie in Abbildung 3-1-13 Strom gezeigt Kalibrierung. C. Stromfeineinstellung Klicken Sie<br>auf den Stromwert. Das Popup-Fenster "Eingabe: Stromkalibrierung" wird angezeigt. Geben Sie den<br>entsprechenden Wert für die Feinabstimmung ein. Die Standardstromkalibrierung ist 100. Wie

#### D. Spannungsbereich

Klicken Sie auf den Spannungsregler, um das Popup-Fenster "Eingangsspannungsbereich" aufzurufen. Geben Sie den entsprechenden Wert ein. Sie können den Skalenbereich des Spannungsreglers anpassen, wie in Abbildung 3-1-14 Spannungsskalenbereich dargestellt.

#### e. Maximaler Wert der aktuellen Skala

Klicken Sie auf das aktuelle Einstellrad, um das Popup-Fenster "Geben Sie den maximalen aktuellen Wert ein" aufzurufen. Geben Sie den richtigen Wert ein. Sie können den maximalen Skalenwert des aktuellen Einstellrads anpassen, wie in Abbildung 3-1-15 dargestellt Aktueller Maximalwert der Skala.

#### F. Daten löschen

Klicken Sie auf die Schaltfläche "Daten löschen". Das Popup-Fenster "Gesammelte Daten löschen" wird angezeigt. Nachdem Sie auf "OK" geklickt haben, setzen Sie die Zeit, den Stromverbrauch und die kumulierte Kapazität zurück, wie in Abbildung 3-1-16 dargestellt.

#### G. Prozentsatz der verbleibenden Kapazität

Klicken Sie auf das Batteriesymbol. Das Popup-Fenster "Eingabe: Prozentsatz der verbleibenden Kapazität" wird angezeigt. Geben Sie den entsprechenden Wert ein und klicken Sie auf "OK", um die Änderung abzuschließen, wie in Abbildung 3-1-17 Prozentsatz der verbleibenden Kapazität dargestellt . Pacific Schamache "Daten Ioschen". Das Popup-Perister "Gesammene Daten Ioschen<br>Vachdem Sie auf "OK" geklickt haben, setzen Sie die Zeit, den Stromverbrauch und die<br>zität zurück, wie in Abbildung 3-1-16 dargestellt.<br>Itsatz

Nach dem ersten Gebrauch oder Austausch der Batterie entspricht der vom Volt-Ampere-Messgerät angezeigte Kapazitätswert nicht dem tatsächlichen Wert der Batterie und eine Kapazitätseinstellung ist erforderlich.

#### H. Voreingestellte Batteriekapazität

Klicken Sie auf die Einstellungsschaltfläche rechts neben der voreingestellten Batteriekapazität. Das Popup-Fenster "Eingabe: Voreingestellter Batterie-AH-Wert" wird angezeigt. Geben Sie den entsprechenden Wert ein und klicken Sie auf OK, um die Änderung abzuschließen, wie in der Abbildung gezeigt 3-1-18, um die Batteriekapazität voreinzustellen.

Es ist notwendig, die effektive Kapazität des Akkus richtig einzustellen

Überprüfen Sie vor der ersten Verwendung den aktuellen Prozentsatz der verbleibenden Leistung. Wenn die effektive Kapazität des Akkus unbekannt ist oder die aktuelle Restkapazität nicht bekannt ist, muss er gemäß den folgenden Schritten getestet werden:

1 Entleeren Sie den Akku oder legen Sie ihn ein, bis er nicht mehr entladen werden soll.

2 Geben Sie die voreingestellte Batteriekapazitätseinstellung in den Systemeinstellungen ein und stellen Sie den Kapazitätswert so groß wie möglich ein (stellen Sie beispielsweise die geschätzten 20 Ah auf 30 Ah ein);

3 Stellen Sie den Prozentsatz der verbleibenden Kapazität auf 0 % ein und laden Sie dann den Akku auf. 4

Überprüfen Sie den Wert der verbleibenden Kapazität, der nach dem vollständigen Aufladen angezeigt wird Stellen Sie diesen Wert auf die voreingestellte Batteriekapazität ein.

ich. Feineinstellung der Umgebungstemperatur Klicken Sie

auf die Umgebungstemperatur. Das Popup-Fenster "Eingabe: Temperaturkalibrierung" wird angezeigt. Geben Sie den entsprechenden Wert für die Feinabstimmung ein. Die Standardtemperaturkalibrierung ist 100. Die Umgebungstemperatur ist in Abbildung 3 dargestellt -1-19 unten.

J. Umschaltung der Umgebungstemperatureinheit

Klicken Sie auf den Umgebungstemperaturwert, um das Popup-Fenster "Temperatureinheit" aufzurufen. Wählen Sie Celsius oder Fahrenheit aus. Die Standardeinstellung ist Celsius. Abbildung 3-1-20 Temperatureinheit wie unten gezeigt. 3-1-20 Temperatureinheit wie unten gezeigt.<br>
Disconnect Disconnect Disconnect Disconnect Disconnect

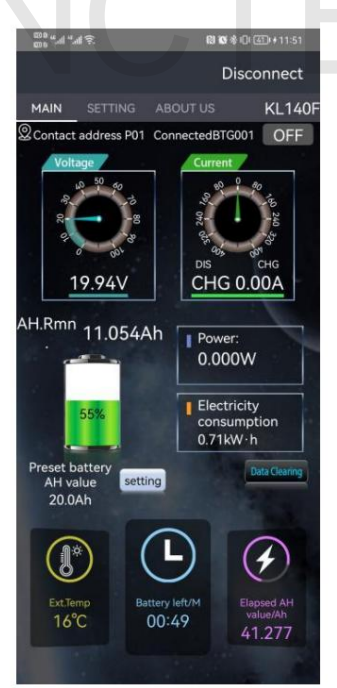

Abbildung 3-1-10 Ausgangsstatus ist aus

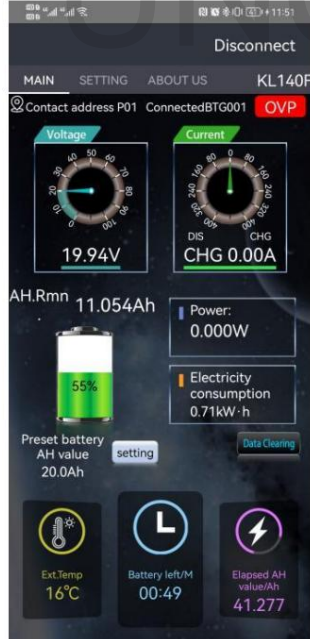

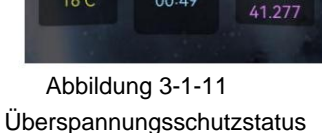

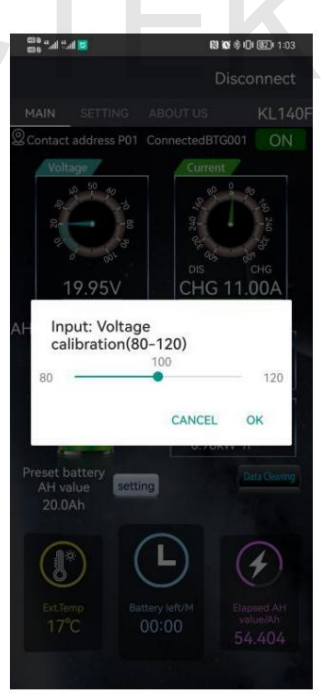

Abbildung 3-1-12 Spannungskalibrierung

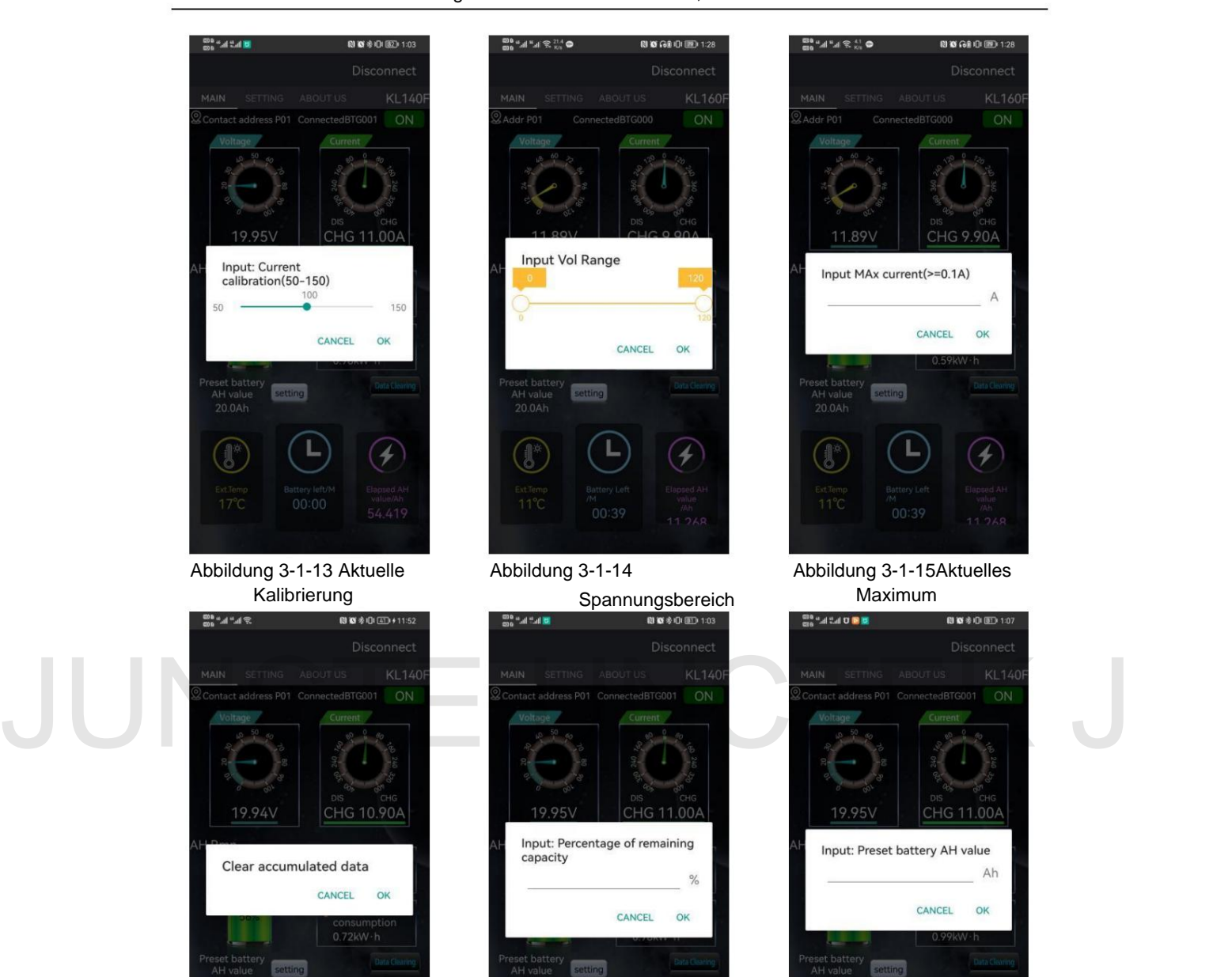

Abbildung 3-1-16Daten löschen

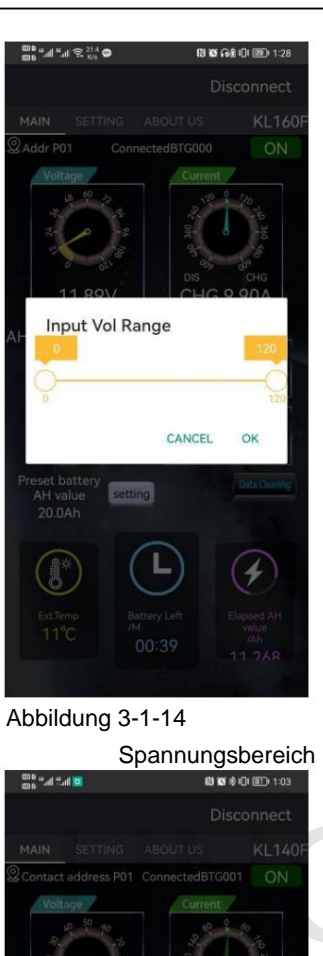

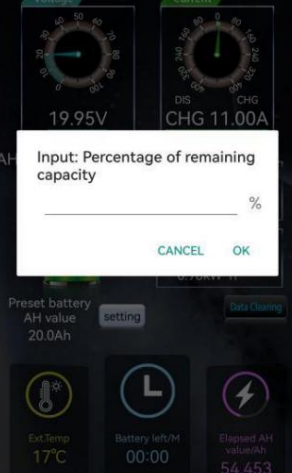

Figur 3-1-17Prozentsatz der verbleibenden Kapazität

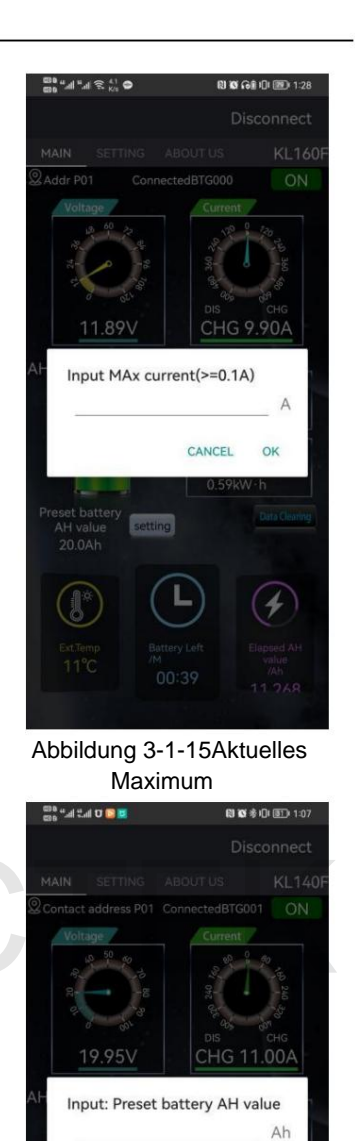

Abbildung 3-1-18Standardbatteriekapazität

CANCEL

OK

#### Hangzhou Junce Instruments Co., Ltd.

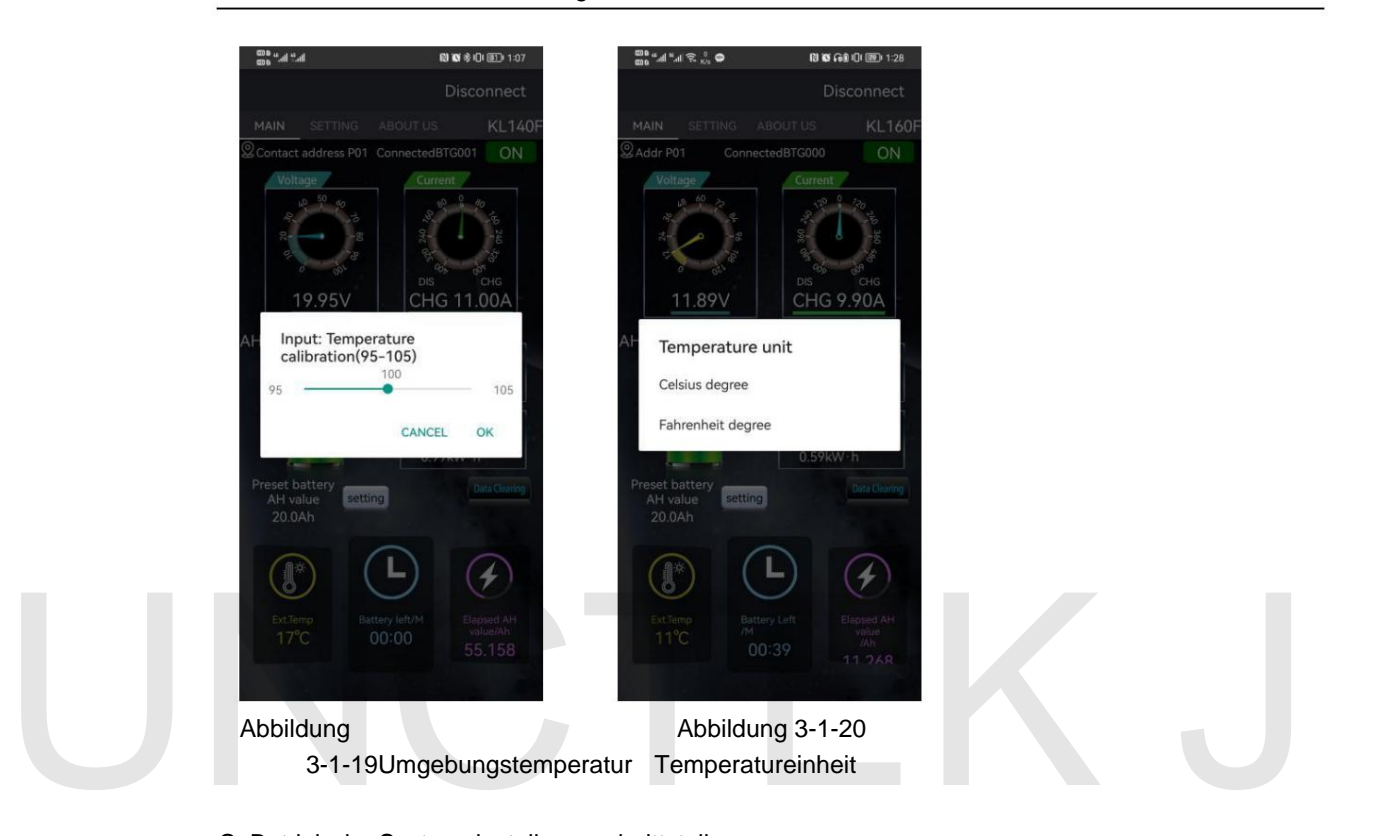

#### C. Betrieb der Systemeinstellungsschnittstelle

Klicken Sie auf die Systemeinstellungen, die APP ruft die Benutzeroberfläche für Systemeinstellungen auf.

#### A. Schutzfunktion Klicken

Sie auf die Schaltfläche "Schutzfunktion", um die Schutzfunktionsschnittstelle aufzurufen. Die Schutzfunktion muss mit einem Relais installiert werden. Wenn kein Relais installiert ist, stellen Sie bitte die Schutzeinstellungsparameter auf 0 ein. Der Standardwert 0 dient zum Schließen der Schutzfunktion. Wie in Abbildung 3-1-21 unten dargestellt.

#### 1 Überspannungsschutz Klicken

Sie auf die Schaltfläche "OVP-Überspannungsschutz". Das Popup-Fenster "Eingabe: Überspannungsschutz" wird angezeigt. Geben Sie den entsprechenden Wert ein und klicken Sie auf "OK", um die Änderung abzuschließen, wie in Abbildung 3-1 dargestellt. 22 unten.

Bei einem Wert von 0,00 V wird die Schutzfunktion nicht aktiviert. Wenn der Wert größer als 0,00 V ist, wird der Schutz aktiviert. Wenn die aktuelle Spannung größer als der eingestellte Überspannungsschutzwert ist, wird OVP oben rechts auf der APP-Hauptschnittstelle angezeigt, die sich im Schutzstatus befindet. e Schaltfläche "OVP-Überspannungsschutz". Das Popup-Fenster "Eingabe:<br>sschutz" wird angezeigt. Geben Sie den entsprechenden Wert ein und klicken Sie auf<br>nderung abzuschließen, wie in Abbildung 3-1 dargestellt. 22 unten.<br>1

#### **Um die Schutzfunktion zu realisieren, muss ein Relais gekauft werden. Das Relais kann in den Stromkreis eingebaut werden, um den Stromkreis vor einer Trennung zu schützen.**

#### 2 Unterspannungsschutz Klicken

Sie auf die Schaltfläche "LVP-Unterspannungsschutz". Das Popup-Fenster "Eingabe: Unterspannungsschutz" wird angezeigt. Geben Sie den entsprechenden Wert ein und klicken Sie auf "OK", um die Änderung abzuschließen, wie in Abbildung 3-1-23 unten dargestellt.

Wenn der Wert 0,0 0 V beträgt, wird die Schutzfunktion nicht aktiviert. Wenn die

Auf der Hauptschnittstelle der APP wird LVP angezeigt, das sich im Schutzstatus befindet. Wenn der Wert größer als 0,00 V ist, wird der Schutz aktiviert. Wenn der Strom Die Spannung liegt unter dem eingestellten Unterspannungsschutzwert, der oben rechts angezeigt wird

**getrennt werden. Es ist notwendig, ein Relais zu kaufen, um die Schutzfunktion zu realisieren, und das Relais kann in den Stromkreis eingebaut werden, um den Stromkreis davor zu schützen**

#### 3 Entladeüberstromschutz

Klicken Sie auf die Schaltfläche "OCP Negative Overcurrent Protection", um das anzuzeigen unter. Geben Sie im Popup-Fenster "Eingangsentladungs-Überstromschutz" das entsprechende ein Geben Sie den Wert ein und klicken Sie auf OK, um die Änderung abzuschließen, wie in Abbildung 3-1-24 dargestellt

Schutzwert, OCP wird oben rechts auf der Hauptoberfläche angezeigt Ist der Wert größer als 0,00A, wird die Schutzfunktion aktiviert. Wenn die der APP, die sich im Schutzzustand befindet. Der aktuelle Entladestrom ist größer als der eingestellte Entladeüberstrom Bei einem Wert von 0,00 A wird die Schutzfunktion nicht aktiviert. Wenn Ist der Wert großer als 0,00A, wird die Schutzfunktion aktiviert. Wenn die<br>Der aktuelle Entladestrom ist größer als der eingestellte Entladeüberstrom<br>Schutzwert, OCP wird oben rechts auf der Hauptoberfläche angezeigt<br>der A

Für die Schutzfunktion müssen zusätzliche Relais erworben werden, und zwar erst danach Die Installation der Relais im Stromkreis kann beim Trennen eine schützende Rolle spielen die Rennbahn.

#### 4 Übertemperaturschutz

Das Popup-Fenster "Temperaturschutz" wird angezeigt. Geben Sie den entsprechenden Wert ein und klicken Sie auf "OK", um die Änderung abzuschließen, wie in Abbildung 3-1-25 unten dargestellt. Klicken Sie auf die Schaltfläche "OTP-Übertemperaturschutz", die Schaltfläche "Eingang: Externe Übertemperatur".

Ist der Wert größer als 0°C, wird der Schutz aktiviert. Wenn der Strom Die Umgebungstemperatur überschreitet den eingestellten Übertemperaturschutzwert Bei einem Wert von 0°C wird die Schutzfunktion nicht aktiviert, wenn die OTP wird oben rechts auf der Hauptoberfläche der APP angezeigt, die sich im Schutzstatus befindet.

#### **Es ist notwendig, ein Relais zu kaufen, um die Schutzfunktion zu realisieren, und das Relais kann in den Stromkreis eingebaut werden, um den Stromkreis davor zu schützen getrennt werden.**

#### 5 Überstromschutz

Das Popup-Fenster "Aktueller Schutz" wird angezeigt. Geben Sie den entsprechenden Wert ein und Klicken Sie auf "OK", um die Änderung abzuschließen, wie in Abbildung 3-1-26 unten dargestellt. Klicken Sie auf die Schaltfläche "OCP-Überstromschutz", die Schaltfläche "Eingang:Positiv über". rwenung, ein Reials zu kaufen, um die Schutzfunktion zu realisieren, und das<br>den Stromkreis eingebaut werden, um den Stromkreis davor zu schützen<br>en.<br>romschutz<br>ie auf die Schaltfläche "OCP-Überstromschutz", die Schaltfläch

Der Entladestrom ist größer als der eingestellte Entladeüberstromschutz Bei einem Wert von 0,00 A wird die Schutzfunktion nicht aktiviert. Wenn Der Wert "OCP" wird oben rechts auf der APP-Hauptoberfläche angezeigt, die sich im Schutzstatus befindet. Wenn der Wert größer als 0,00 A ist, wird der Schutz aktiviert. Wenn der Strom

**getrennt werden. Es ist notwendig, ein Relais zu kaufen, um die Schutzfunktion zu realisieren, und das Relais kann in den Stromkreis eingebaut werden, um den Stromkreis davor zu schützen**

Abschnitt 6 Überstromschutz

Geben Sie im Popup-Fenster "Ladeüberstromschutz" den entsprechenden Wert ein Klicken Sie auf die Schaltfläche "NCP-Ladeüberstromschutz", um das Fenster "Eingang" anzuzeigen

und klicken Sie auf OK, um die Änderung abzuschließen, wie in Abbildung 3-1-27 unten dargestellt.

Bei einem Wert von 0,00 A wird die Schutzfunktion nicht aktiviert. Wenn

Wenn der Wert größer als 0,00 A ist, wird der Schutz aktiviert. Wenn der Strom

Der Entladestrom ist größer als der eingestellte Entladeüberstromschutz

Wert wird NCP oben rechts auf der Hauptoberfläche der APP angezeigt, die sich im Schutzstatus befindet.

#### **Es ist notwendig, ein Relais zu kaufen, um die Schutzfunktion zu realisieren, und das Relais kann in den Stromkreis eingebaut werden, um den Stromkreis davor zu schützen getrennt werden.**

#### 7 Schutz vor niedrigen Temperaturen

Liegt der Wert unter 0 °C, wird der Schutz aktiviert und die Obergrenze erhöht Vervollständigen Sie die Änderung. Die Untertemperaturschutzfunktion ist nicht vorhanden Um den Temperaturschutz zu aktivieren, klicken Sie auf das geöffnete Popup-Fenster "Tieftemperatur eingeben". Klicken Sie auf den Niedertemperaturschutz, um die Meldung "Niedrige Temperatur" aufzurufen Rechts neben der APP-Hauptoberfläche wird LTP angezeigt, das sich im Schutzstatus befindet. standardmäßig aktiviert. Wenn wir den Untertemperaturschutzwert auf 0 °C einstellen, Schutz (-20-20) ÿ", geben Sie den entsprechenden Wert ein und klicken Sie auf OK Klicken Sie auf die Schaltfläche "Schutzwiederherstellungszeit", um die Meldung "Schutz eingeben" anzuzeigen<br>Klicken Sie auf die Schaltfläche "Schutzwiederherstellungszeit", um die Meldung "Schutz eingeben" anzuzeigen Im Popup-Fenster "Schutz-Popup" können Sie wählen, ob Sie den niedrigen Schutz ein- oder ausschalten möchten Wie in Abbildung 3-1-28 und Abbildung 3-1-29 unten dargestellt.

#### 8 Wiederherstellungszeit des Schutzes

Geben Sie im Popup-Fenster "Wiederherstellungszeit" den entsprechenden Wert ein und klicken Sie auf "OK". Schließen Sie die Änderung ab, wie in Abbildung 3-1-30 unten gezeigt.

#### 9 Verzögerungsschutzzeit

Klicken Sie auf die Schaltfläche "Verzögerungszeit", um das Popup-Fenster "Eingabeverzögerungszeit" zu öffnen, geben Sie den entsprechenden Wert ein und klicken Sie auf "OK", um die Änderung abzuschließen siehe Abbildung 3-1-31 unten.

#### B. Relaismodus

unter. Klicken Sie auf die Schaltfläche "Relaistyp". Das Popup-Fenster "Relaismodell" wird angezeigt. Wählen Sie den Relaistyp relativ zum tatsächlichen aus, wie in Abbildung 3-1-32 dargestellt

entsprechend dem Typ des während der eigentlichen Verdrahtung angeschlossenen Relais geschlossen. Wenn Sie diese Funktion verwenden, müssen Sie "Normal offen" oder "Normal" auswählen

#### C. Erinnerung an geringe Lautstärke

OK, um die Änderung abzuschließen. Bei der KG-F Handy-APP handelt es sich um Klicken Sie auf die Erinnerung wegen geringer Kapazität, um das Popup-Fenster "Enter" aufzurufen Die Erinnerung wird in der Statusleiste des Mobiltelefons angezeigt, wie in der Abbildung dargestellt natürlich mit dem Bluetooth des Instruments verbunden, wenn die Batteriekapazität erreicht ist "Erinnerung an geringe Kapazität", geben Sie den entsprechenden Kapazitätsprozentsatz ein und klicken Sie auf 3-1-33 unten. Wenn der Prozentsatz niedriger als der eingestellte Wert ist, wird er im Feld "A geringe Kapazität" angezeigt

#### D. Legen Sie die Adresse

fest. Klicken Sie auf die Schaltfläche "Adresse festlegen", um das Popup-Fenster "Eingestellte Adresse eingeben" zu öffnen. Geben Sie den entsprechenden Wert ein und klicken Sie auf "Bestätigen", um die Änderung der Kommunikationsadresse abzuschließen, wie in Abbildung 3-1-34 unten dargestellt.

#### e. Kundendienst Klicken

Sie auf die Schaltfläche "Kundendienst", um das Popup-Fenster "Bitte geben Sie den Kundendienstcode ein" aufzurufen. Geben Sie "8 6 1 0" ein und klicken Sie auf "OK", um die Kundendienstschnittstelle aufzurufen (siehe Abbildung). in Abbildung 3-1-35 und Abbildung 3-1-36

#### unten.1 Firmware-

Aktualisierung Klicken Sie in der Kundendienstschnittstelle auf Firmware-Aktualisierung, um das Popup-Fenster "Bitte geben Sie den Firmware-Code ein" aufzurufen. Geben Sie den Firmware-Code "0 0 0" ein und klicken Sie auf OK. Das Gerät startet die Firmware-Aktualisierung Die Anzeigelampe des Messmoduls blinkt in diesem Moment schnell und zeigt damit an, dass das Firmware-Upgrade läuft. Bitte warten Sie während des Upgrade-Vorgangs geduldig und führen Sie keine anderen Vorgänge aus. Nachdem das Upgrade abgeschlossen ist, wird die Meldung "Upgrade erfolgreich" angezeigt. Die Reihenfolge der Firmware-Aktualisierung ist wie folgt: Abbildung 3-1-37 Firmware-Aktualisierung 01, Abbildung 3-1-38 Firmware-Aktualisierung 02, Abbildung 3-1-39 Firmware-Aktualisierung 03. Hinweis: Nachdem Sie die Firmware-Aktualisierung eingegeben haben, müssen Sie unbedingt Folgendes tun<br>Überprüfen Sie vor dem Beenden, ob das Firmware-Upgrade erfolgreich war.<br>Eisene Bissenset – Disconnect Disconnect Disconnect Disconnect D Überprüfen Sie vor dem Beenden, ob das Firmware-Upgrade erfolgreich war.

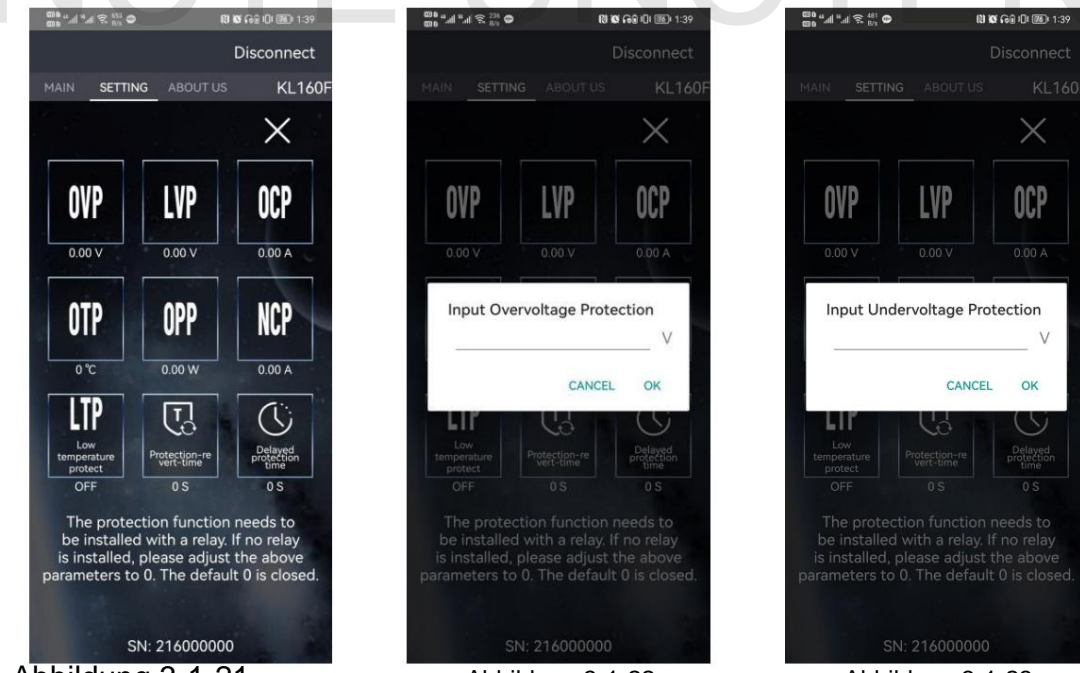

Abbildung 3-1-21 **Schutzfunktion** 

Abbildung 3-1-22 Überspannungsschutz

Abbildung 3-1-23 Unterspannungsschutz

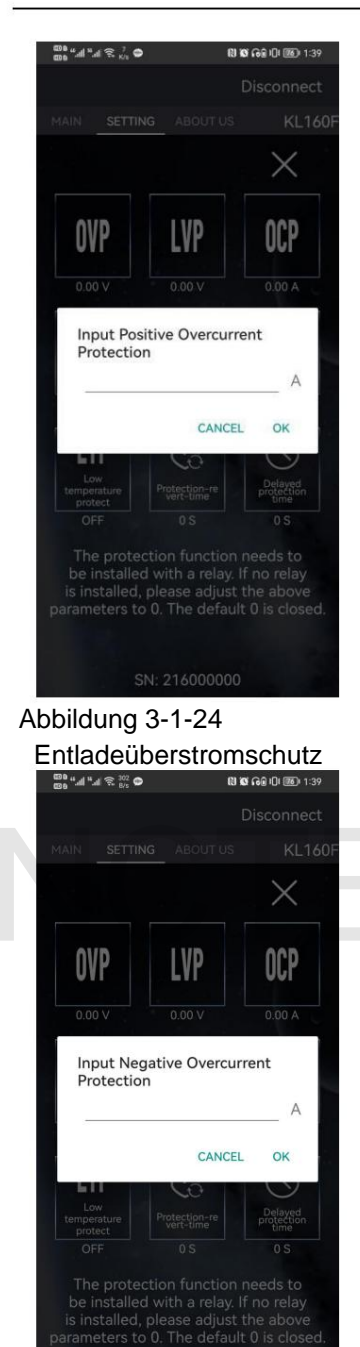

Abbildung 3-1-27 Ladeüberstromschutz

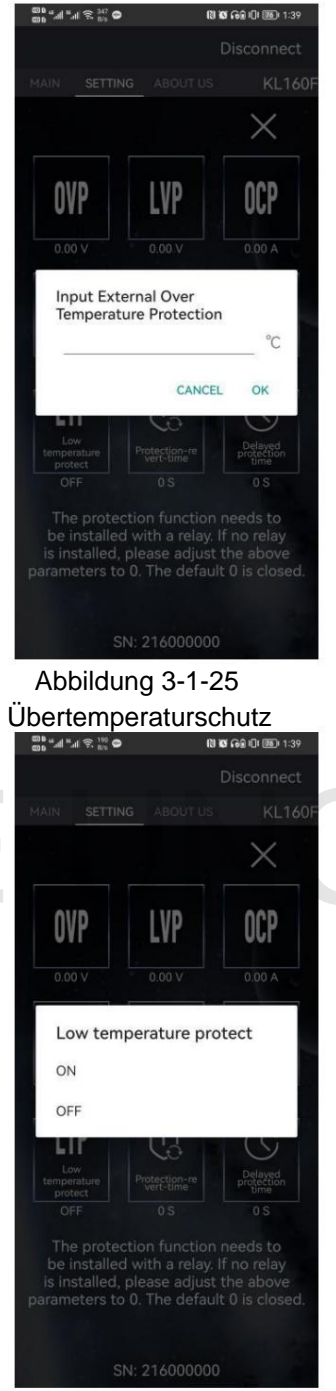

Abbildung 3-1-28 Untertemperaturschutz 01

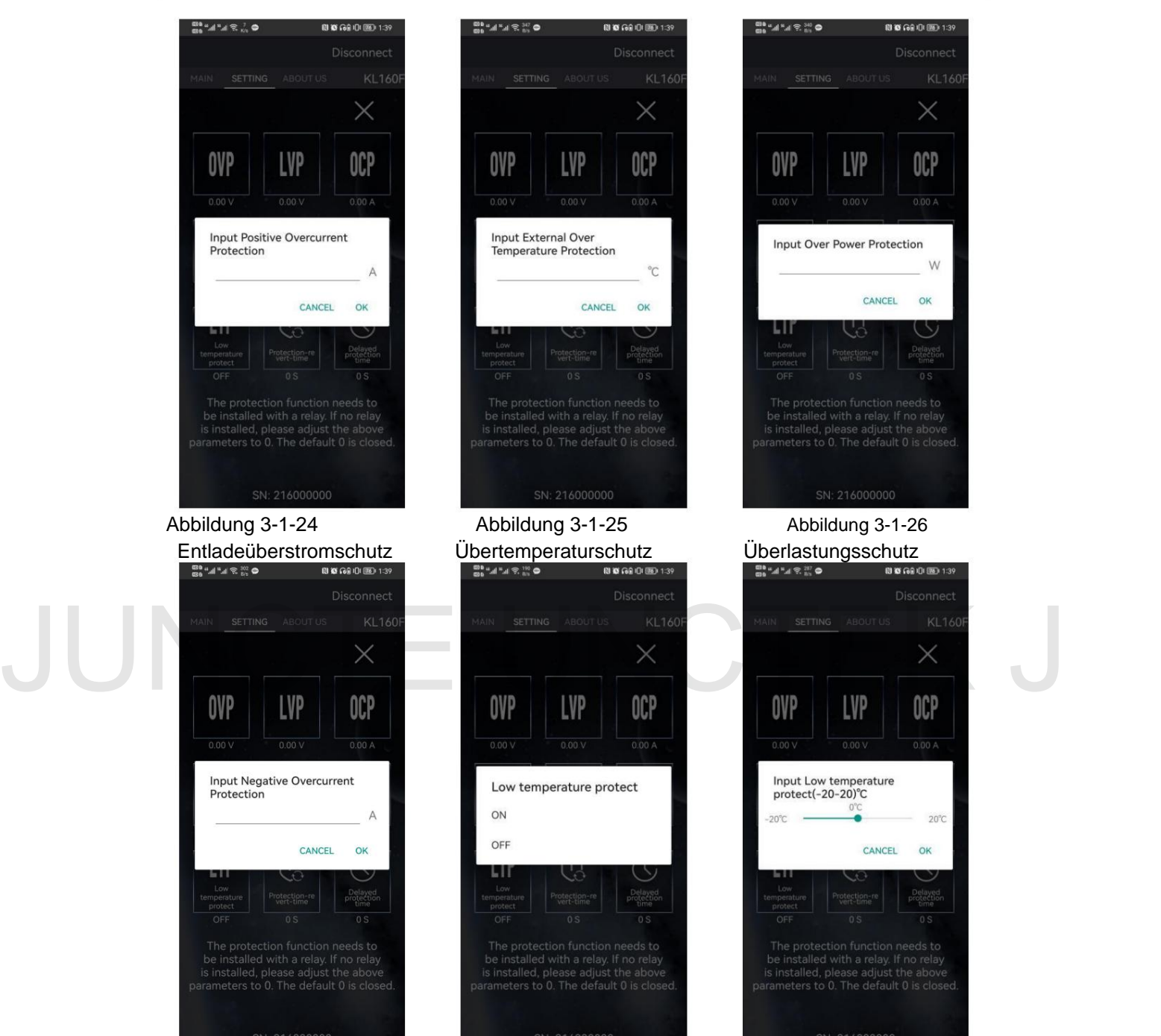

Abbildung 3-1-29 Untertemperaturschutz 02

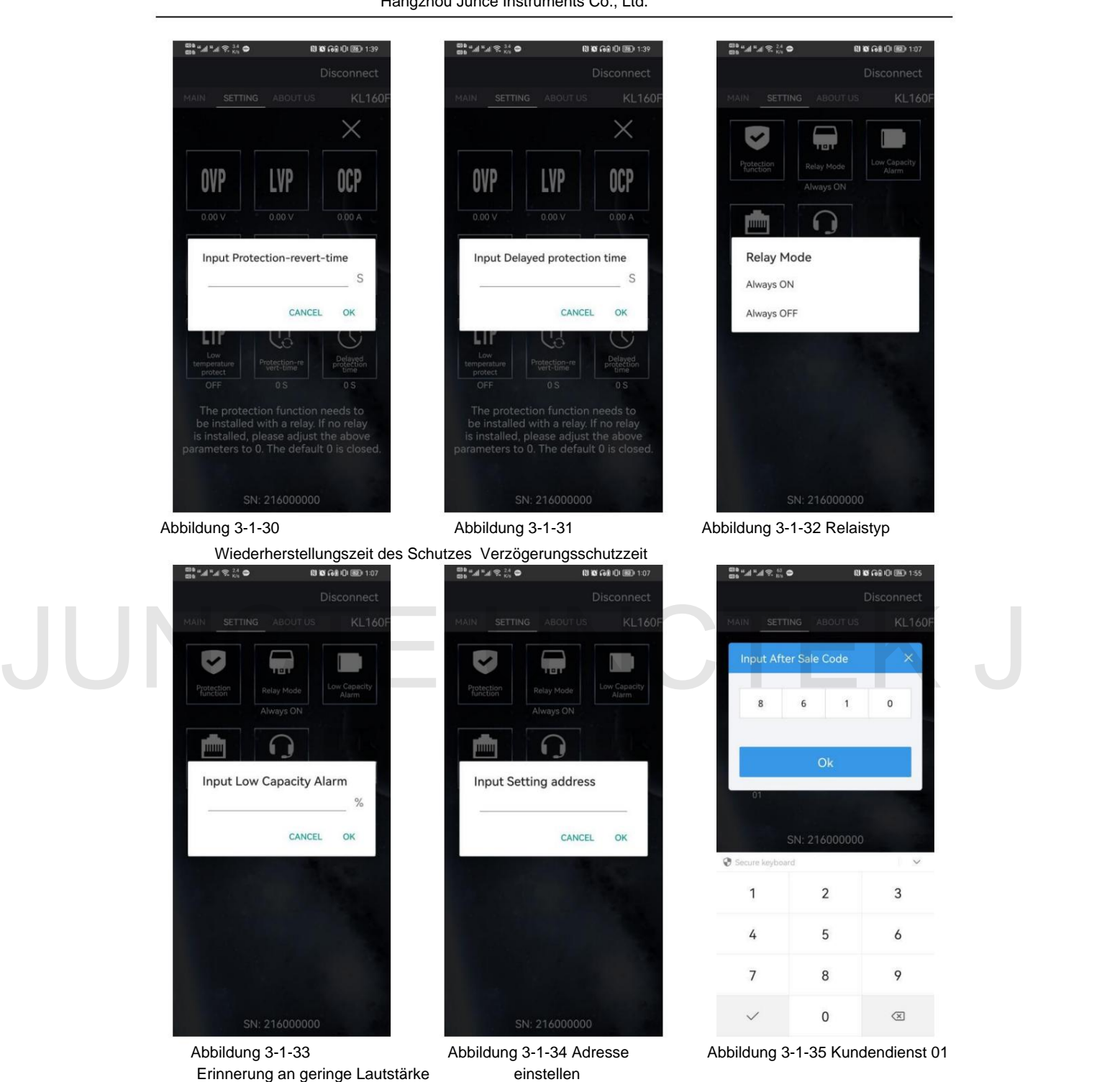

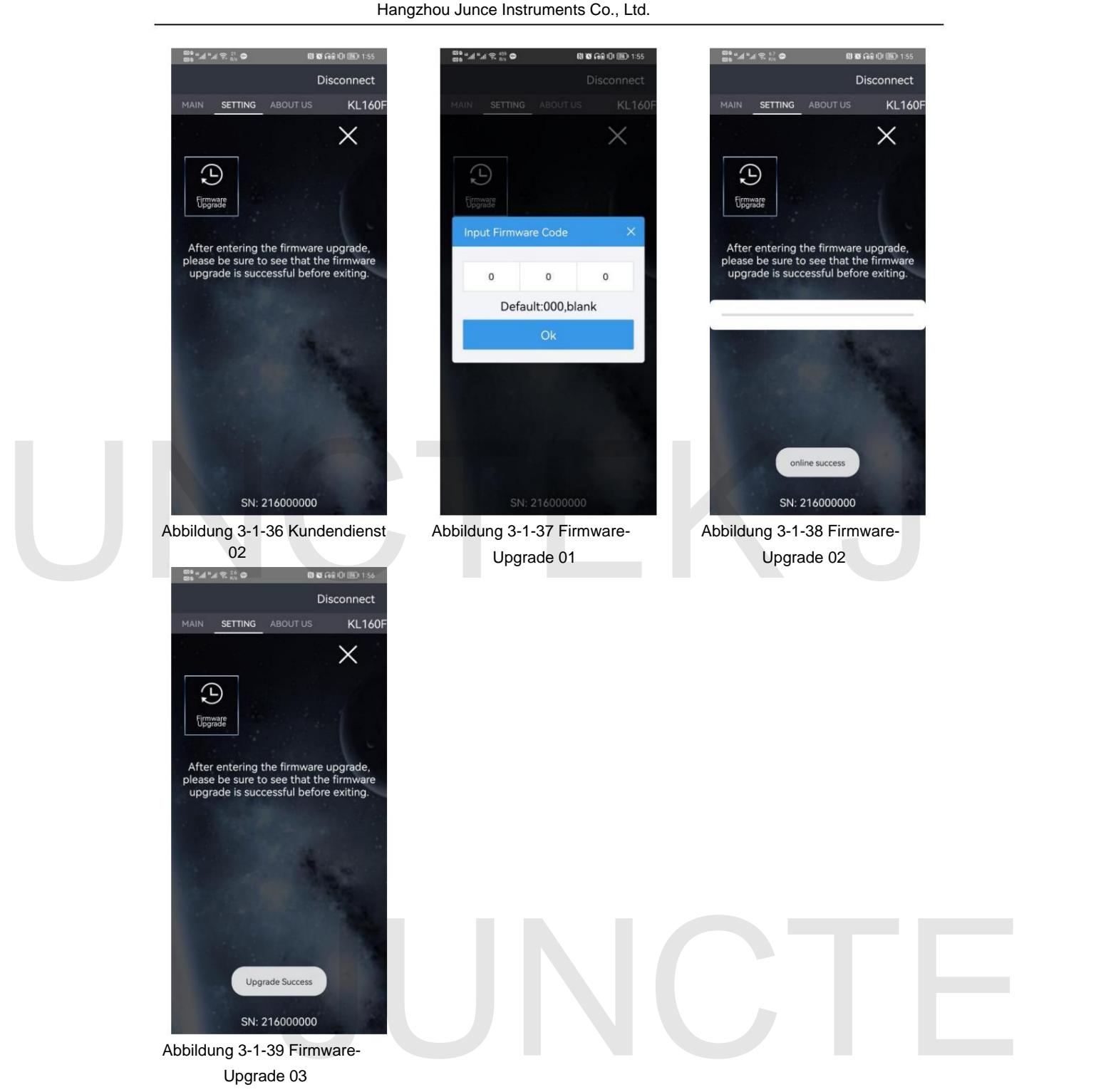

Upgrade 03

D. Bedienung der Benutzeroberfläche "Über

uns" Klicken Sie auf "Über uns". Die APP öffnet die Benutzeroberfläche "Über uns".

A. Version Sie

können die Softwareversionsinformationen anzeigen, wie in Abbildung 3-1-40 unten dargestellt.

#### B. Offizielle Website

Nachdem Sie auf die offizielle Website geklickt haben, können Sie zur offiziellen Website von springen

unseres Unternehmens, wie in Abbildung 3-1-41 unten dargestellt.

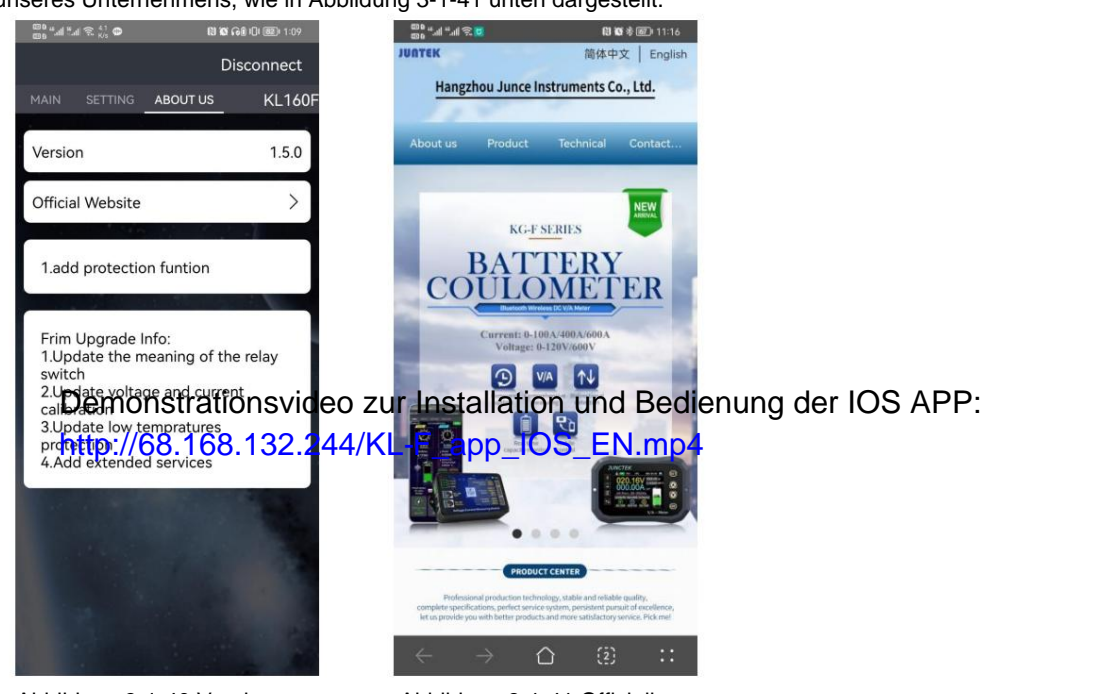

Abbildung 3-1-40 Version

Abbildung 3-1-41 Offizielle Website

(2) Hinweise zur Nutzung der IOS-App

#### 1) APP-Download

Suchen Sie zum Herunterladen im Apple Store nach "KL-Serie".

#### 2) Installation der Mobile-App-Software Die

Software unterstützt nur Systeme über IOS 9.0. Wenn die Software zum ersten Mal eine Verbindung zu Bluetooth herstellt, greift sie auf Bluetooth zu. Bitte stimmen Sie dem Zugriff zu. Dieses Handbuch entspricht der Softwareversion 1.1. Verschiedene Versionen können geringfügig abweichen. Für ein besseres Benutzererlebnis wird empfohlen, ein Upgrade auf die neueste Software durchzuführen.<br>
JUNCTEK JE SOFTWARE DER EINER WEIGHTEITEN DER EINER WEIGHTEITEN DER EINER WEIGHTEITEN DER EINER WEIGHTEITEN D

#### 3) Software-Update Die

neueste Software erhalten Sie im Apple Store. Das aktuelle Handbuch entspricht der IOS-Softwareversion 1.1.

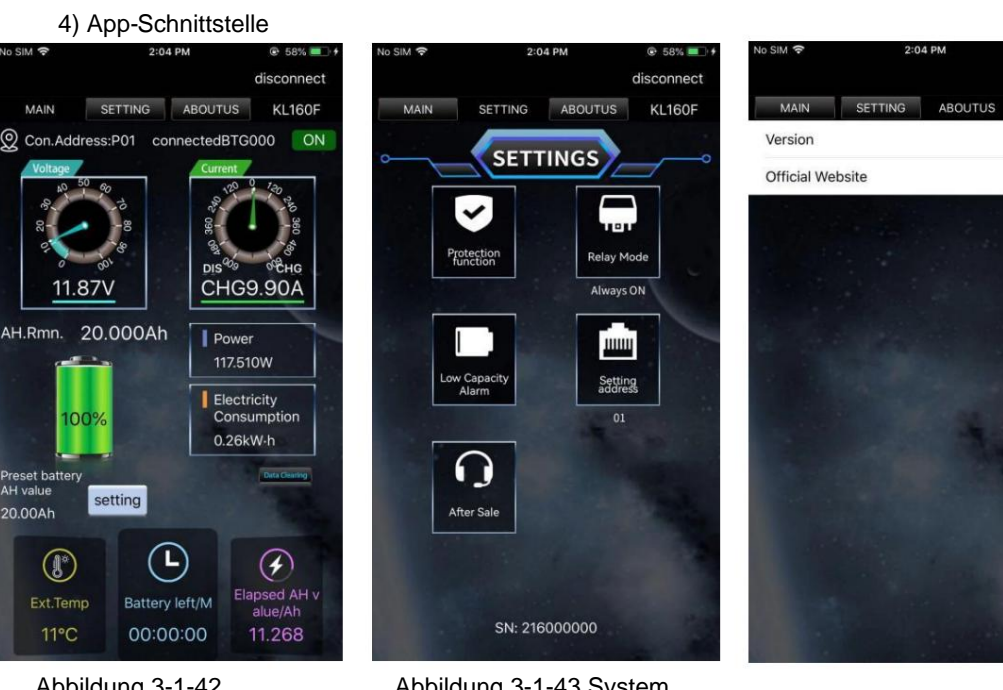

Abbildung 3-1-42 Hauptschnittstelle Abbildung 3-1-43 System Einstellungen

Abbildung 3-1-44 Über uns

KL160

 $11.3$ 

5) App-Bedienungsanleitung Die<br>Bedienung von IOS ist die gleiche wie die von Android. 5) App-Bedienungsanleitung Die Bedienung von IOS ist die gleiche wie die von Android.

#### **2. Verkabelungsmethoden**

Video mit Verkabelungsanweisungen : http://68.168.132.244/KL-F\_jxfs\_EN.mp4 (1)

Verkabelungsmethode mit eigener

Stromversorgung Wenn der Spannungsbereich der zu prüfenden Batterie während des normalen Betriebs zwischen 10 und 120 V liegt, kann eine Verkabelung mit eigener Stromversorgung verwendet werden . Stellen Sie zunächst den Schalter der Leistungsauswahlschnittstelle auf "2W". Verbinden Sie bei der Verkabelung den Pluspol der Batterie mit der Stromschnittstelle "VSNS". Diese Linie muss nicht besonders dick sein. 13-16AWG-Draht ist in Ordnung. Achten Sie auf die Plus- und Minuspole der Batterie, schließen Sie sie nicht falsch oder vertauscht an.

Der Minuspol der Batterie wird an die Schraube mit dem Aufdruck "BATT-" auf dem Probenehmer angeschlossen, und der Minuspol des Ladegeräts und der Minuspol der Last werden an eine andere Schraube des Probenehmers angeschlossen. Es ist besser, eine Kupfernase zu verwenden, um es fest zu verbinden. Beim Laden ist das aktuelle Richtungssymbol der APP-Farbe rot und der verbleibende Kapazitätswert erhöht sich.

Beim Entladen ist die Farbe des Stromrichtungssymbols himmelblau und der Restkapazitätswert nimmt ab.

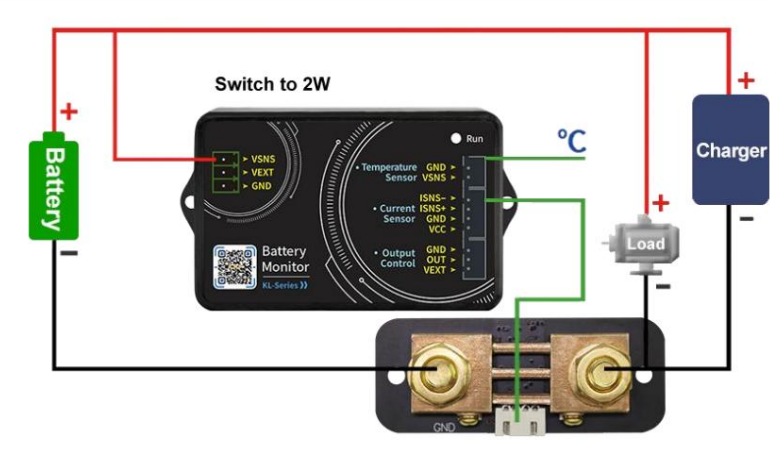

Hangzhou Junce Instruments Co., Ltd.

Abbildung 3-3-1 Verdrahtungsplan mit eigener Stromversorgung

#### (2) Verdrahtungsmethode für die externe Stromversorgung

Der Messspannungsbereich der externen Stromversorgung beträgt 0-120 V. Stellen Sie zunächst den Leistungsauswahl-Schnittstellenschalter auf "3W", verbinden Sie den Pluspol des externen Netzteils mit der Stromschnittstelle "VEXT" und verbinden Sie den Minuspol des externen Netzteils mit "GND". Verbinden Sie bei der Verkabelung den Pluspol der Batterie mit der Messschnittstelle "VSNS" in der Stromschnittstelle. Beachten Sie, dass die Plus- und Minuspole der Batterie und der externen Stromversorgung nicht falsch angeschlossen oder vertauscht werden dürfen. Der Messspannungsbereich der externen Stromversorgung beträgt 0-120 V. Stellen Sie zunächst den<br>Leistungsauswahl-Schnittstellenschalter auf "3W", verbinden Sie den Pluspol des externen Netzteils mit der<br>Stromschnittstelle

> Der Minuspol der Batterie wird an die mit "BATT-" bedruckte Schraube am Shunt angeschlossen, und der Minuspol des Ladegeräts und der Minuspol der Last werden an der anderen Schraube des Shunts miteinander verbunden. Für eine feste Verbindung ist es besser, eine Kupfernase zu verwenden. Während des Ladevorgangs ist die aktuelle Farbe in der Mobiltelefon-APP grün und der Wert der verbleibenden Kapazität erhöht sich. Beim Entladen ist die aktuelle Farbe himmelblau und der verbleibende Kapazitätswert nimmt ab.

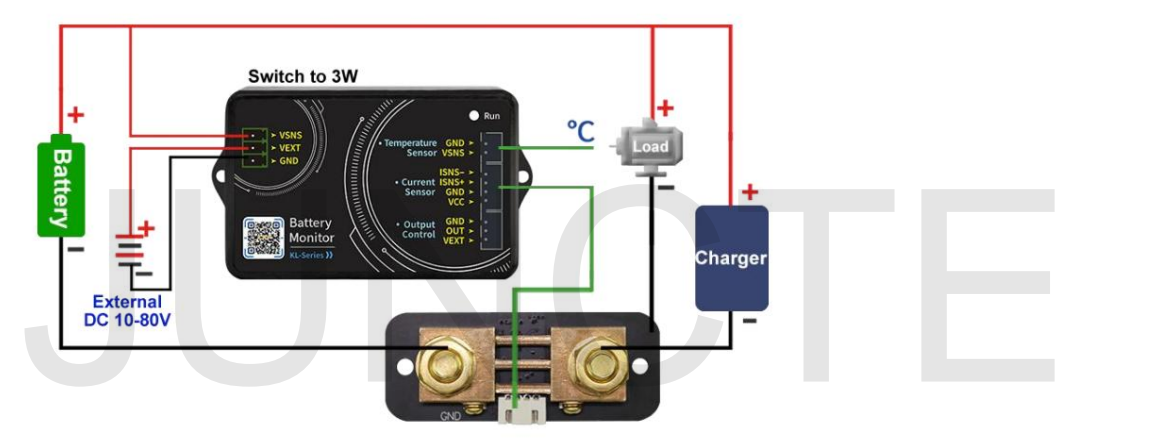

Abbildung 3-3-2 Verdrahtungsplan für die externe Stromversorgung

(3) Verdrahtungsmethode für die externe Stromversorgung (Relaissteuerung)

Die Arbeitsspannung des Relais wird durch ein externes Netzteil bereitgestellt. Wenn das Relais angeschlossen ist, sollte eine externe Stromversorgung mit der gleichen Arbeitsspannung wie das Relais bereitgestellt werden. Verbinden Sie die Steueranschlüsse des Relais mit "OUT" und "VEXT" des Messmoduls Output Control, verbinden Sie den Pluspol der externen Stromversorgung mit "VEXT" der Output Control und den Minuspol der externen Stromversorgung Versorgung zum "GND". Beachten Sie die positiven und negativen Pole der Batterie und der externen Stromversorgung

Die Stromversorgung darf nicht falsch oder vertauscht angeschlossen werden.

Wenn Sie das Laden oder Entladen steuern möchten, sollten Sie das anschließen Verdrahtung gemäß dem Schaltplan des externen Stromversorgungsrelais in der Abbildung Wenn die Verbindung getrennt wird, wird sie als Aufforderung ausgeschaltet. 3-2-3. Wenn das Relais geschlossen ist, leuchtet die Kontrollleuchte

Der Minuspol der Batterie wird an die mit "BATT-" bedruckte Schraube am Shunt angeschlossen. Der Minuspol des Ladegeräts und der Minuspol des

Kupfernase, um es fest zu verbinden. Beim Laden wird die aktuelle Farbe angezeigt Die Last wird mit der anderen Schraube des Probenehmers verbunden. Es ist besser, a zu verwenden

Beim Entladen ist die aktuelle Farbe himmelblau und die verbleibende Kapazität Die Mobiltelefon-App ist grün und der Wert der verbleibenden Kapazität erhöht sich.

Wert sinkt.

(Die externe Versorgungsspannung unterliegt der Betriebsspannung von.) das Relais; zum Beispiel 12V oder 24V.ÿ

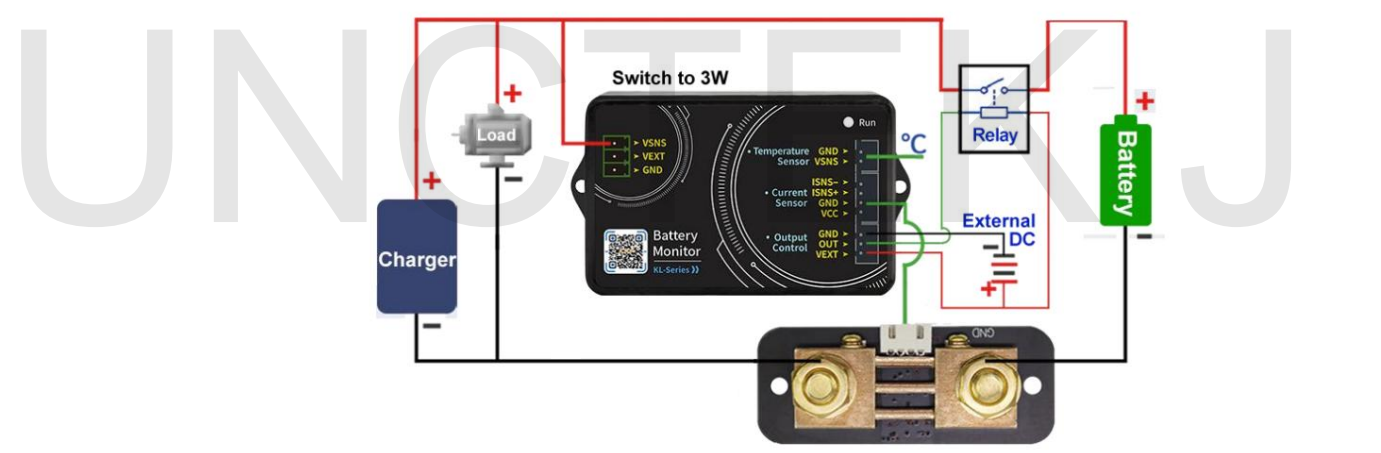

Abbildung 3-2-3 Verdrahtungsplan für die externe Stromversorgung (Relaissteuerung)

### **3. Steuerung des Kommunikationsprotokolls**

Sekundärentwicklung gemäß Kommunikationsprotokoll. Wir stellen nur Kommunikationsprotokolle zur Verfügung, die Kunden ausführen können

#### (1) Zusammenfassung

cklung gemäß Kommunikationsprotokoll.<br><sub>Ing</sub><br>rbefehl dient die Kommandozeile und die<br>tiionsrate beträgt 115200. Der PC sendet den Befehl an den Zähler<br>ührt es aus und gibt das Ergebnis dann an den PC zurück. Der Unterschied Die Kommunikationsrate beträgt 115200. Der PC sendet den Befehl an den Zähler Als Steuerbefehl dient die Kommandozeile und die Die Befehle werden im Folgenden beschrieben. analysiert und führt es aus und gibt das Ergebnis dann an den PC zurück. Der Unterschied

Das Sendedatenformat ist wie folgt:

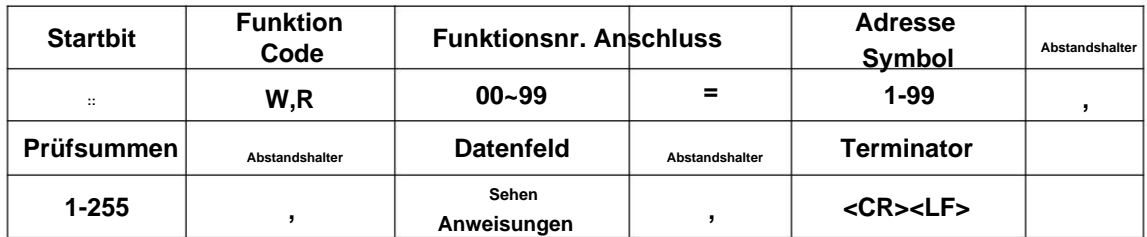

#### Erklären:

- 1) Funktionscode: "W" ist der Schreibbefehl, der zum Festlegen verschiedener Parameter verwendet wird, und "R" ist der Parameter, der vom Lesebefehl zum Zurückkehren verwendet wird Maschine.
- 2) Funktionsnummer: Unterschiedliche Werte repräsentieren unterschiedliche Parametereinstellungen.
- 3) Adresssymbol: Der Adressbereich liegt zwischen 1 und 99, 0 ist die Broadcast-Adresse.
- 4) Prüfsumme: Der Wert der Summe wird durch Addition von 1 zum Rest ermittelt von 255 nach der Summe aller Zahlen nach der Prüfsumme. Wenn die Summe von
	- Die Prüfung wird als 0 angenommen, was bedeutet, dass sie nicht überprüft wurde.
- 5) Datenfeld: Das Datenfeld entspricht der Anzahl der Operationen des Befehl. Beispiel: W20=12162000, die Befehlsoperanden sind 2000, was bedeutet, dass der Überspannungsschutz auf 20,00 V eingestellt ist.
- 6) Terminator: Jede Anweisung endet mit einem Wagenrücklauf + Zeilenvorschub und<br>
<CR> stellt den Wagenrücklauf in der ASCII-Zeichentabelle dar<br>
(Hexadezimale Darstellung ist 0x0d). <LF> ist das Newline-Zeichen im<br>
ASCII-Z Methoden geben Wagenrücklauf und Zeilenvorschub an. <CR> stellt den Wagenrücklauf in der ASCII-Zeichentabelle dar (Hexadezimale Darstellung ist 0x0d). <LF> ist das Newline-Zeichen im ASCII-Zeichentabelle (in hexadezimaler Schreibweise ist 0x0a). Die beiden oben genannten 6) Terminator: Jede Anweisung endet mit einem Wagenrücklauf + Zeilenvorschub und

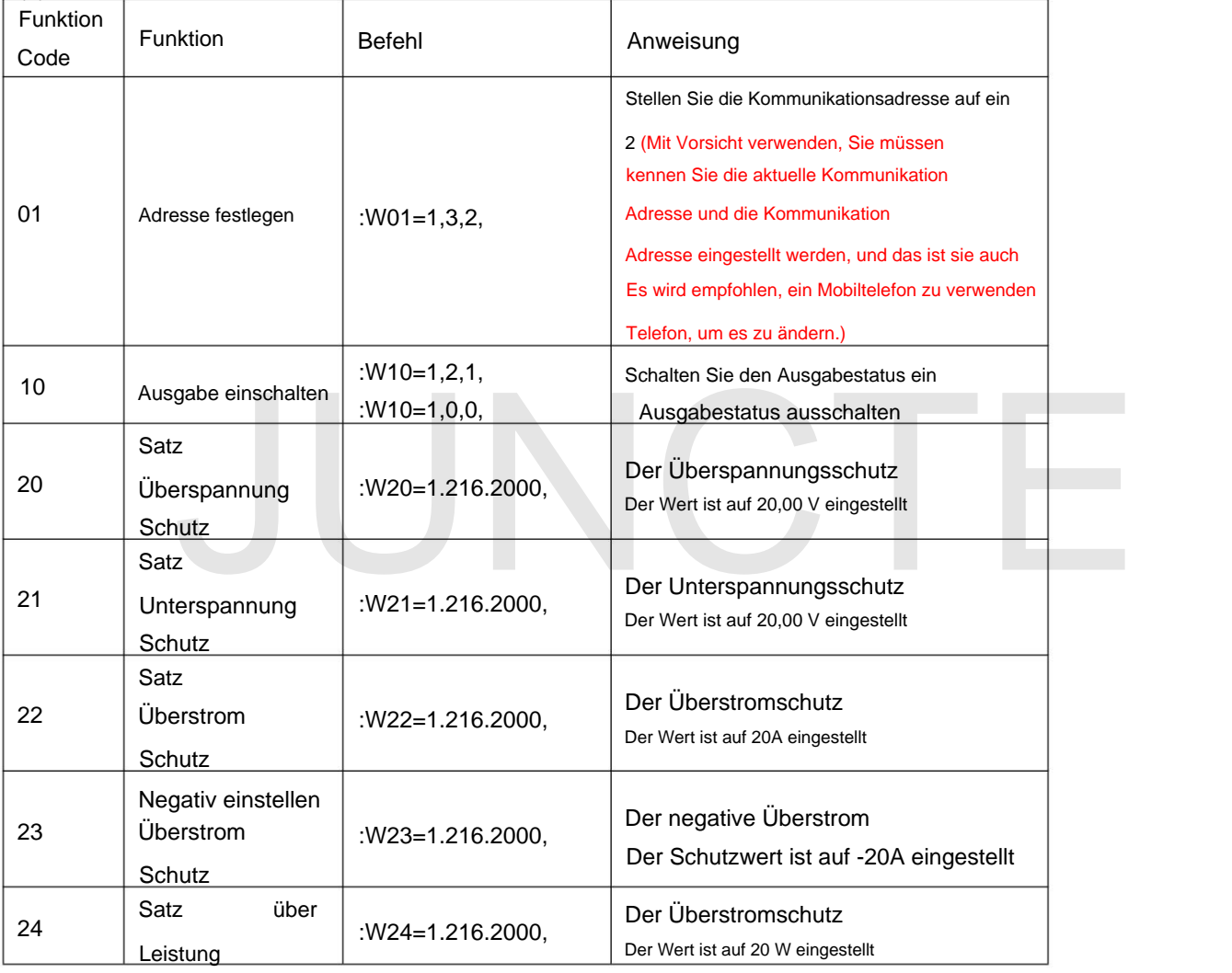

#### (2) W-Befehl

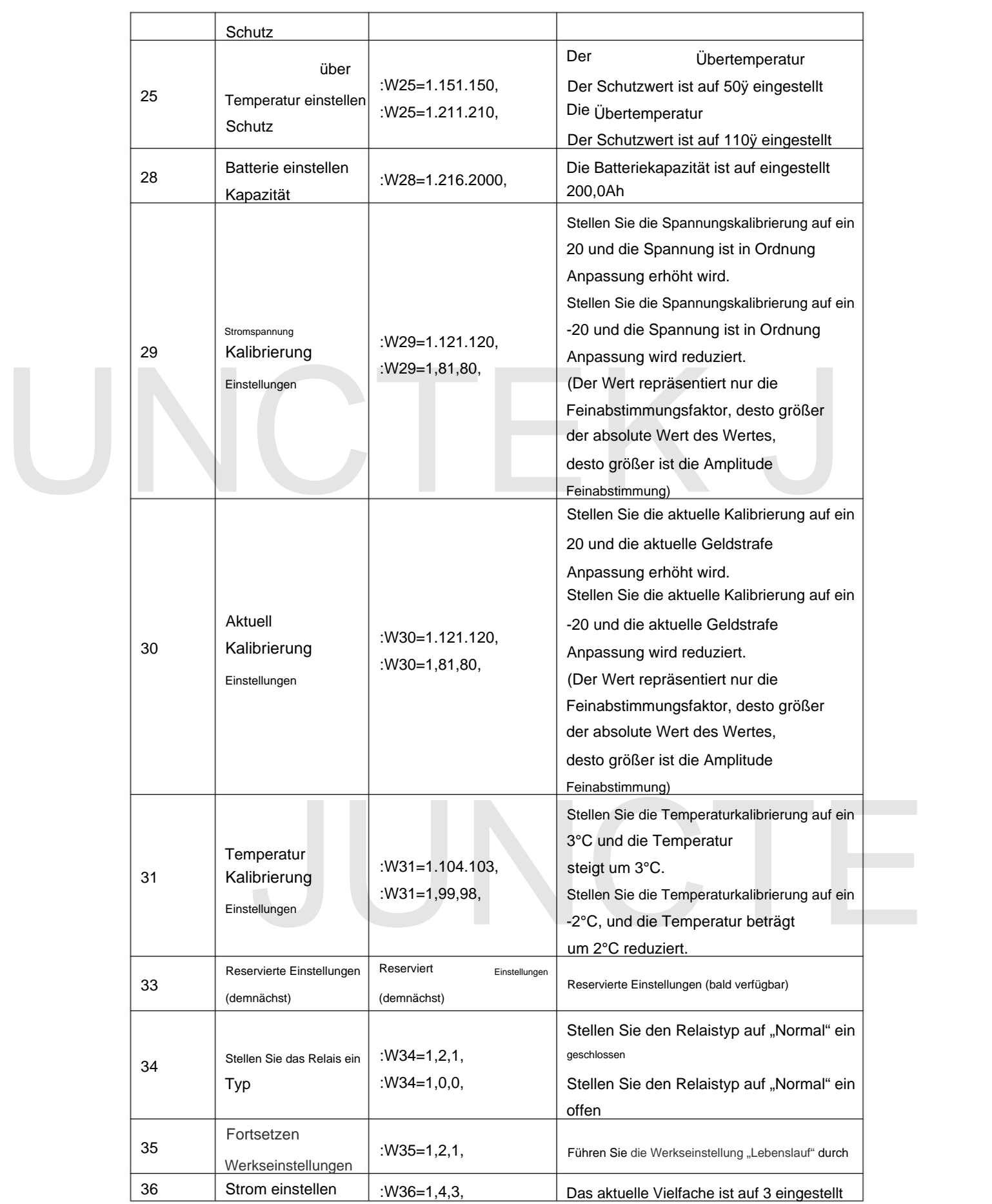

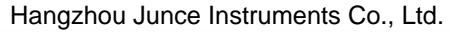

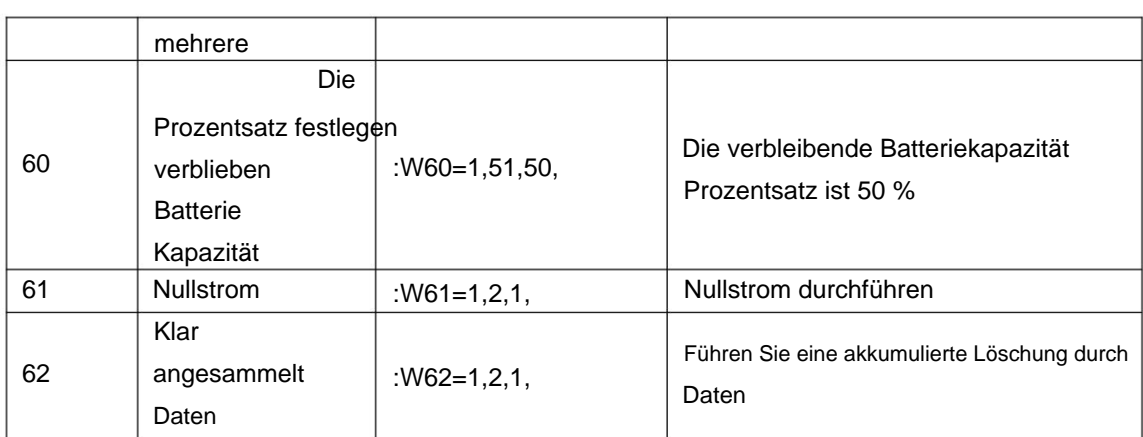

#### (3) R-Befehl

Der R-Befehl ist ein Lesebefehl und sein Befehlsformat ist

Im Grunde dasselbe wie das Schreibbefehlsformat und die Beschreibung

soll hier nicht wiederholt werden. Die von der folgenden Maschine zurückgegebenen Daten sind einfach ein Beispiel.

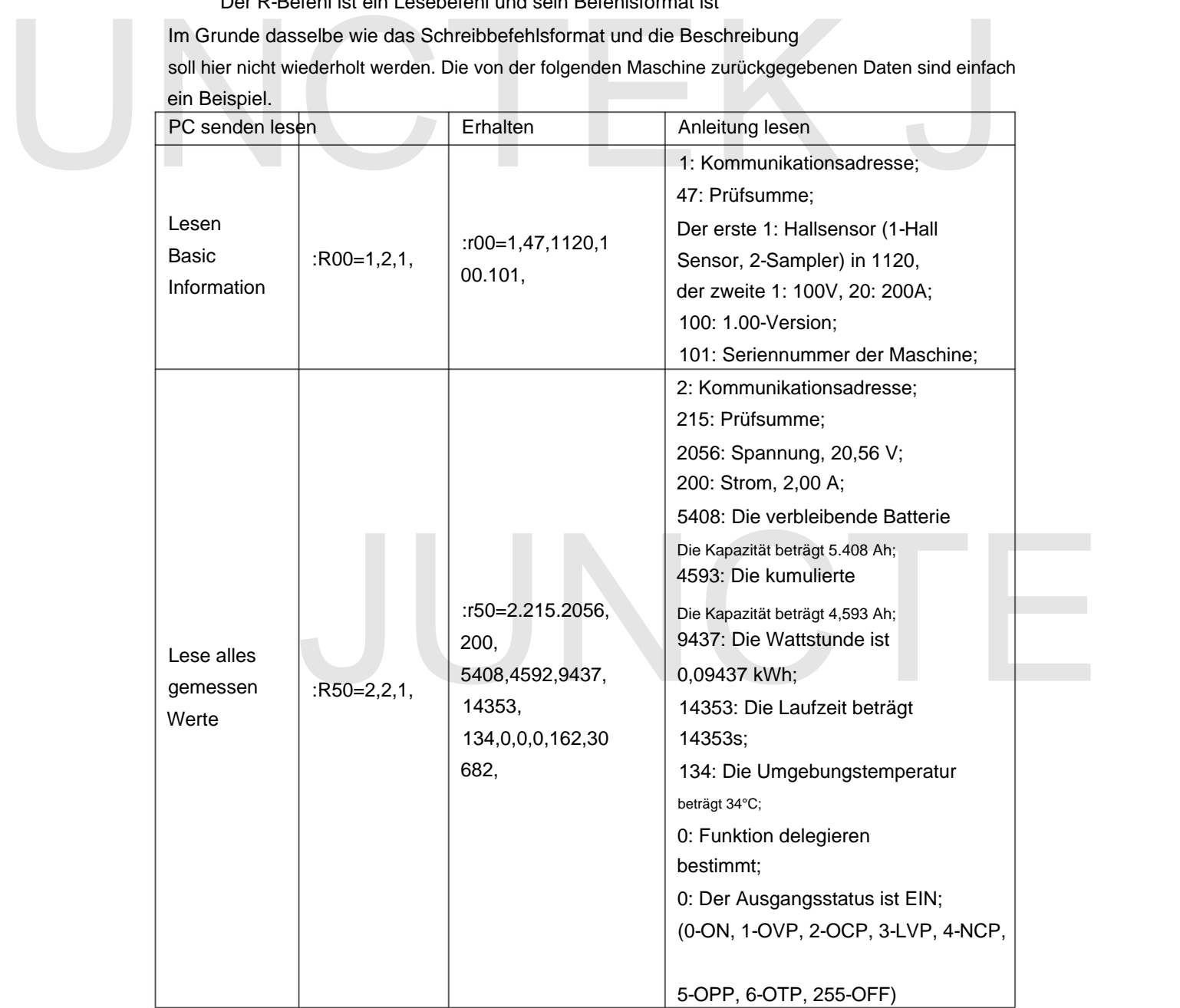

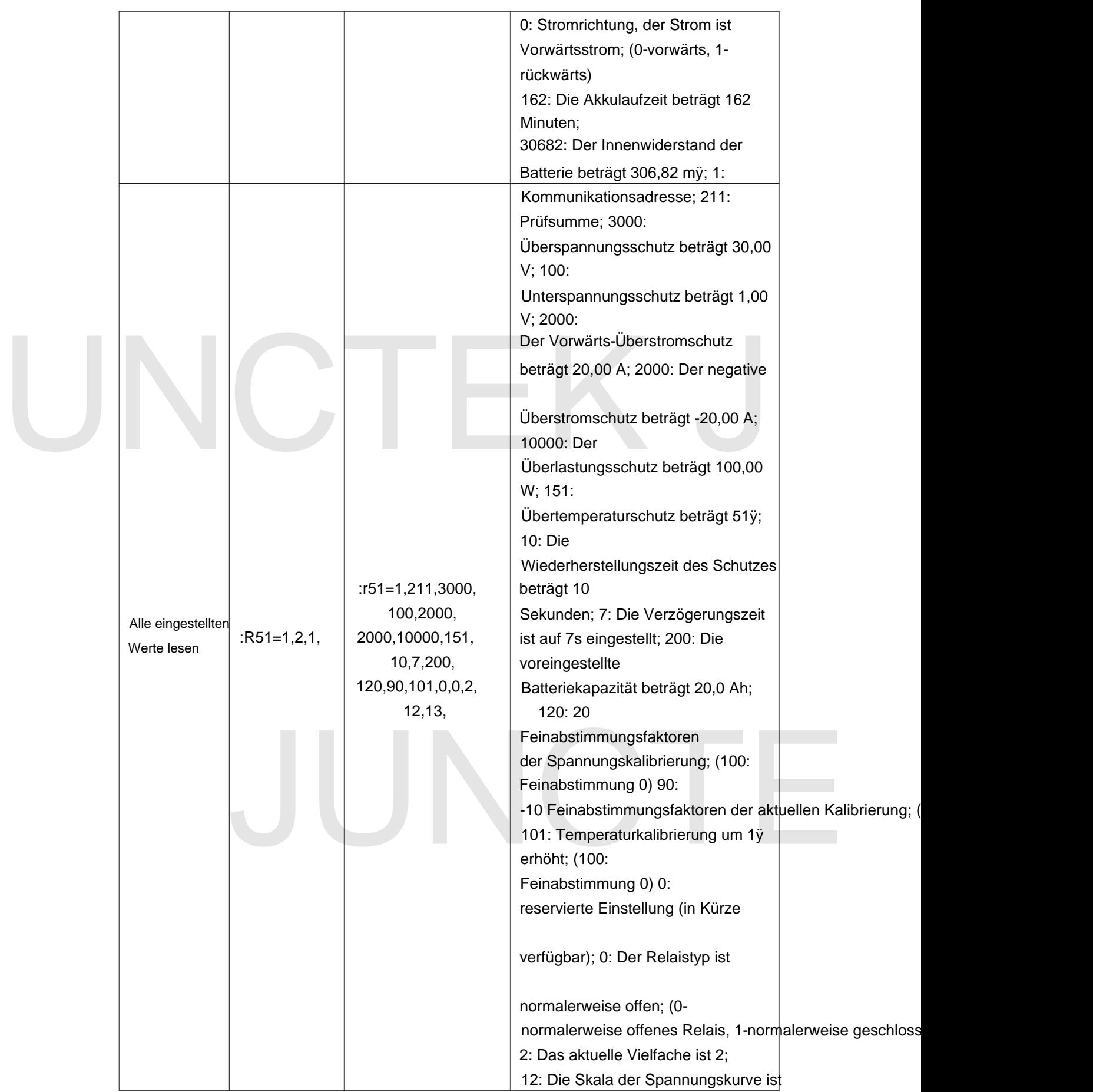

![](_page_35_Picture_110.jpeg)

# **Kapitel 4 Fehlerbehebung**

Im Folgenden sind die möglichen Fehler und Fehlerbehebungsmethoden der Produkte der KL-F-Serie während des Gebrauchs aufgeführt. Wenn Sie auf diese Fehler stoßen, befolgen Sie bitte die entsprechenden Schritte, um sie zu beheben. Wenn Sie damit nicht zurechtkommen, wenden Sie sich bitte an JUNCTEK und geben Sie gleichzeitig Ihre Geräteinformationen an.

Wenn die mobile APP nach dem Einschalten keine Verbindung zu Bluetooth herstellen kann und keine Anzeige

erfolgt: 1) Überprüfen Sie, ob die Stromversorgung und das Messmodul ordnungsgemäß verbunden sind. 2)

Starten Sie das Gerät nach Abschluss der oben genannten Inspektion neu. 3)

Wenn das Produkt immer noch nicht normal verwendet werden kann, wenden Sie sich bitte an JUNCTEK.

# **Kapitel 5 Weitere Produktinformationen**

k%anenSisieFsagren under Bandzielnesswien Zusammenhenne mit der Verwenschung die sasieren der geleiten oder de dieses Handbuchs haben, wenden Sie sich Weitere Informationen zu diesem Produkt finden Sie im entsprechenden Handbuch (zum Herunterladen

bitte an JUNCTEK: E-Mail: "Demonstrationsvideo zum Betrieb der KL-F-Serie" bietet das tatsächliche Betriebsvideo dieses jancen@junteks.com Website: [www.junteks.com](http://www.junteks.com)

Das "Benutzerhandbuch für die KL-F-Serie" bietet eine Einführung in die Funktionen und die Bedienungsmethode dieses Produkts, mögliche Fehler im Verwendungsprozess und Behandlungsmethoden.

![](_page_35_Picture_13.jpeg)

# **Anhang 1: Schnittstellentext und Abkürzungen**

![](_page_36_Picture_209.jpeg)